# Betriebsanleitung Liquistation CSF33

Automatischer Probenehmer für flüssige Medien Wartung & Diagnose

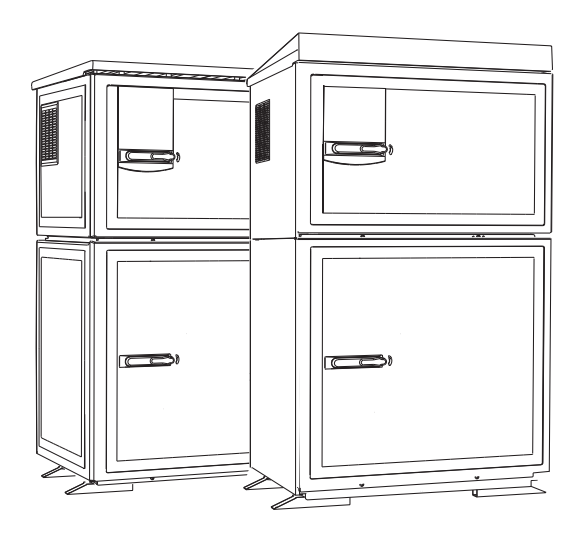

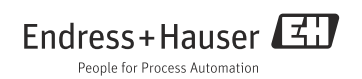

# Zu dieser Betriebsanleitung

Diese Anleitung beschreibt alle Tätigkeiten, die Sie zur Diagnose, Wartung und Reparatur ausführen müssen.

Sie finden hier folgende Beschreibungen:

- Allgemeine Störungsbehebungen
- Übersicht zu den Diagnosemeldungen
- Beschreibung der Informationen des Menüs "Diagnose"
	- Diagnoseliste
	- Logbücher
	- Systeminformationen
	- Status Ausgänge
	- Gerätetest/Reset
	- Manueller Hold
	- Info Laufzeiten
	- Simulation
- Reinigung und Wartung
- Zubehör und Ersatzteile

### Nicht in dieser Anleitung:

- Setup/Allgemeine Einstellungen
	- --> Betriebsanleitung BA00479C "Inbetriebnahme"
- Anzeige/Betrieb --> Betriebsanleitung BA00479C "Inbetriebnahme"
- Eingänge --> Betriebsanleitung BA00487C "Bedienung&Einstellungen"
- Ausgänge
	- --> Betriebsanleitung BA00487C "Bedienung&Einstellungen"
- Probenahme-Programme --> Betriebsanleitung BA00487C "Bedienung&Einstellungen"
- Datenverwaltung --> Betriebsanleitung BA00487C "Bedienung&Einstellungen"
- Kalibrierung --> Betriebsanleitung BA00489C "Kalibrierung"
- Experte
	- --> Internes Service-Handbuch

# Inhaltsverzeichnis

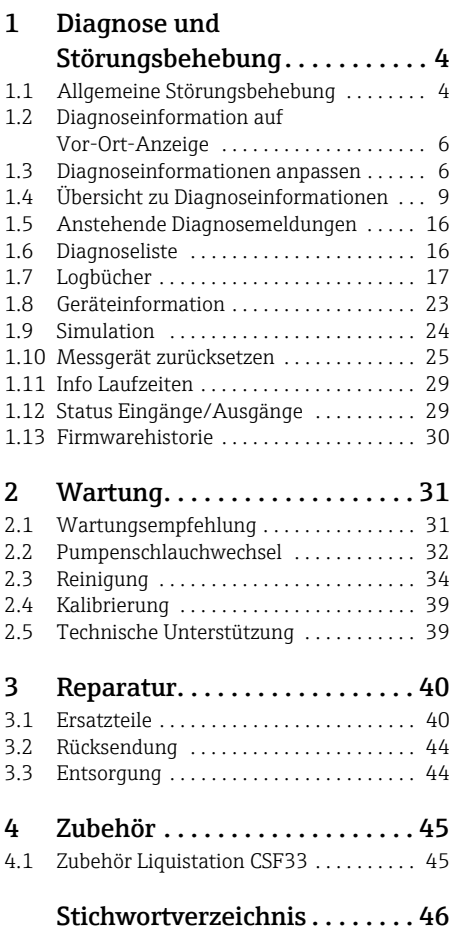

# <span id="page-3-0"></span>1 Diagnose und Störungsbehebung

Der Probenehmer überwacht seine Funktionen ständig selbst. Im Fall einer Diagnosemeldung der Fehlerkategorie "F" wird das Display rot hinterleuchtet. Im Fall einer Diagnosemeldung der Fehlerkategorie "M" blinkt die LED neben dem Display rot.

### <span id="page-3-1"></span>1.1 Allgemeine Störungsbehebung

### 1.1.1 Fehlersuche

Am Display wird eine Diagnosemeldung angezeigt, Messwerte sind nicht plausibel oder Sie stellen eine Störung fest.

- 1. Sehen Sie sich die Einzelheiten zur Diagnosemeldung im Diagnosemenü an.
	- Folgen Sie den Hinweisen zur Problembehebung.
- 2. Wenn das nicht hilft: Suchen Sie die Diagnosemeldung unter "Übersicht zu Diagnoseinformationen" ( $\rightarrow \Box$ ) in dieser Anleitung. Verwenden Sie die Meldungsnummer als Suchkriterium. Lassen Sie den Buchstaben für die Namur-Kategorie außer Acht.
	- Folgen Sie den Hinweisen zur Behebung in der letzten Spalte der Fehlertabellen.
- 3. Bei unplausiblen Messwerten, gestörter Vor-Ort-Anzeige oder anderen Störungen suchen Sie unter "Gerätebedingte Fehler" ( $\rightarrow \Box$  5).
	- Folgen Sie den empfohlenen Maßnahmen.
- 4. Wenn Sie den Fehler nicht selbst beheben können, kontaktieren Sie den Service. Nennen Sie dann ebenfalls nur die Fehlernummer.

### <span id="page-4-0"></span>1.1.2 Gerätebedingte Fehler

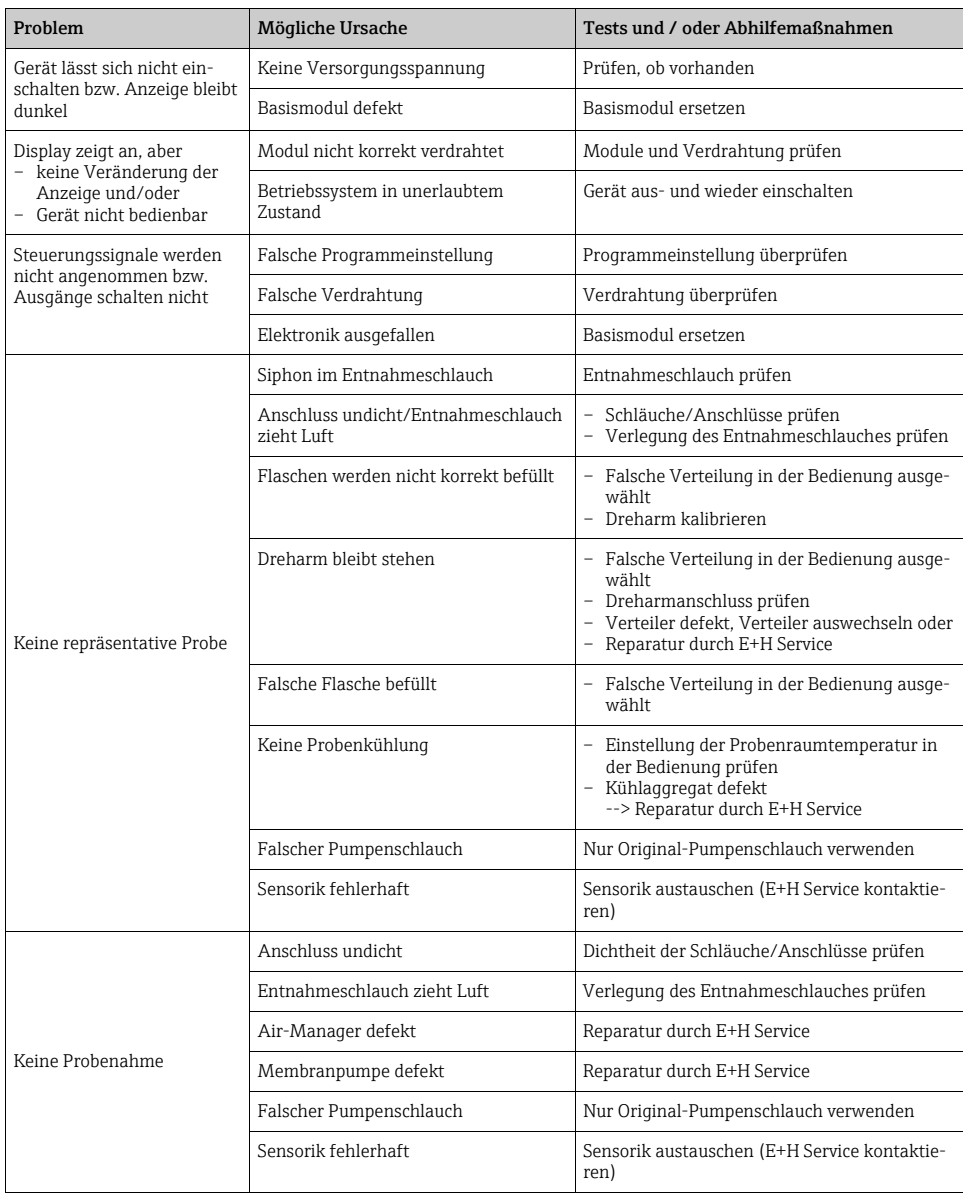

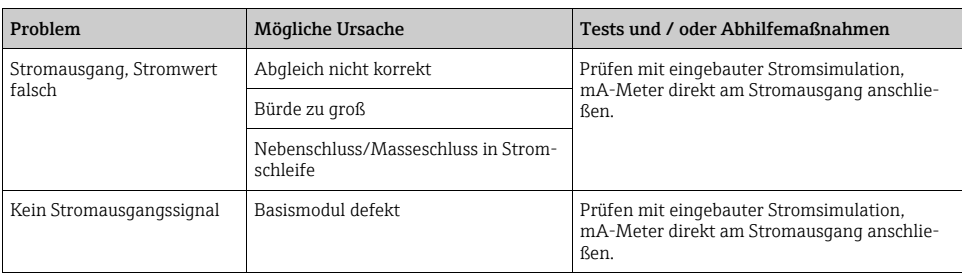

### <span id="page-5-0"></span>1.2 Diagnoseinformation auf Vor-Ort-Anzeige

Es werden aktuelle Diagnoseereignisse mit Statuskategorie, Diagnosecode und Kurztext angezeigt. Durch Klick auf den Navigator können Sie zusätzliche Informationen und Tipps zu Behebungsmaßnahmen aufrufen.

### <span id="page-5-1"></span>1.3 Diagnoseinformationen anpassen

### 1.3.1 Einteilung der Diagnosemeldungen

Im Menü DIAG/Diagnoseliste können Sie zu aktuell anstehenden Diagnosemeldungen weitere Informationen finden.

Die Diagnosemeldungen sind nach Namur NE 107 charakterisiert durch:

- Meldungsnummer
- Fehlerkategorie (Buchstabe vor der Meldungsnummer)
	- $-$  **F** = (Failure), Ausfall, eine Fehlfunktion wurde festgestellt Die Ursache ist in der Probenahmestelle/Messstelle zu suchen. Eine evtl. angeschlossene Steuerung sollten Sie auf manuellen Betrieb umstellen.
	- $M = ($ Maintenance required), Wartungsbedarf, eine Aktion ist bald möglichst erforderlich Die Probenahme-/Messfunktionalität ist noch gegeben. Akut ist keine Maßnahme notwendig. Aber mit einer Wartung verhindern Sie eine künftig mögliche Fehlfunktion.
	- C = (Function check), Funktionskontrolle (kein Fehler) Am Gerät wird eine Wartungsarbeit ausgeführt. Warten Sie auf deren Abschluss.
	- S = (Out of specification) die Messstelle wird außerhalb ihrer Spezifikation betrieben Der Messbetrieb ist weiter möglich. Sie riskieren dadurch aber höheren Verschleiß, kürzere Lebensdauer oder geringere Messgenauigkeit. Die Ursache ist außerhalb der Messstelle zu suchen.
- Meldungstext
- Wenn Sie den Service kontaktieren, geben Sie nur die Meldungsnummer an. Da Sie die Zuordnung zu einer Fehlerkategorie individuell ändern können, ist diese Information für den Service nicht verwertbar.

#### 1.3.2 Geräteverhalten anpassen

Die Einteilung der Diagnosemeldungen in Kategorien ist werksseitig allgemeingültig für alle Meldungen erfolgt. Da anwendungsabhängig andere Einstellungen gewünscht sein können, lassen sich Fehlerkategorien und Auswirkungen auf die Messstelle einstellen. Außerdem ist jede Diagnosemeldung deaktivierbar.

#### Beispiel

Sie erhalten vom Controller die Diagnosemeldung 531 "Logbuch ist voll". Sie wollen diese anpassen, damit z.B. kein Fehler am Display angezeigt wird.

- 1. Gehen Sie in:
	- Menü/Setup/Allgemeine Einstellungen/Erweitertes Setup/Diagnose/Geräteverhalten für gerätebedingte Diagnosemeldungen (wie in diesem Beispiel)
	- Menü/Setup/Eingänge/.../Erweitertes Setup/Diagnoseeinstellungen/Diagnoseverhalten

für Diagnosemeldungen.

- 2. Wählen Sie die Diagnosemeldung aus und drücken Sie den Navigatorknopf.
- 3. Entscheiden Sie:
	- a. Soll die Meldung inaktiv gesetzt werden?
	- b. Wollen Sie die Fehlerkategorie ändern?
	- c. Soll ein Fehlerstrom ausgegeben werden?
	- d. Wollen Sie ein Reinigungsprogramm auslösen?
- 4. Setzen Sie z.B. die Meldung inaktiv (Diagnosemeldung auf "Aus").

### Einstellmöglichkeiten

Die Liste der angezeigten Diagnosemeldungen hängt vom gewählten Pfad ab. Es gibt gerätebedingte Meldungen.

| <b>Funktion</b>             | Optionen                                                                                 | Info                                                                                                    |
|-----------------------------|------------------------------------------------------------------------------------------|----------------------------------------------------------------------------------------------------|
| Liste der Diagnosemeldungen |                                                                                          | Wählen Sie die anzupassende Meldung aus. Erst dann<br>können Sie die Einstellungen zu dieser Meldung vorneh-<br>men.                                                               |
| Diagnose Nr.                | nur lesen                                                                                |                                                                                                    |
| Diagnosemeldung             | Auswahl<br>$\blacksquare$ Ein<br>$-$ Aus<br>Werkseinstellung<br>Abhängig von der Meldung | Sie können hier eine Diagnosemeldung deaktivieren<br>oder wieder aktivieren.<br>Deaktivieren bedeutet:<br>• Keine Fehlermeldung im Messmodus<br>• Kein Fehlerstrom am Stromausgang |

Pfad: ... /Erweitertes Setup/Diagnoseeinstellungen/Diagnoseverhalten (optional)

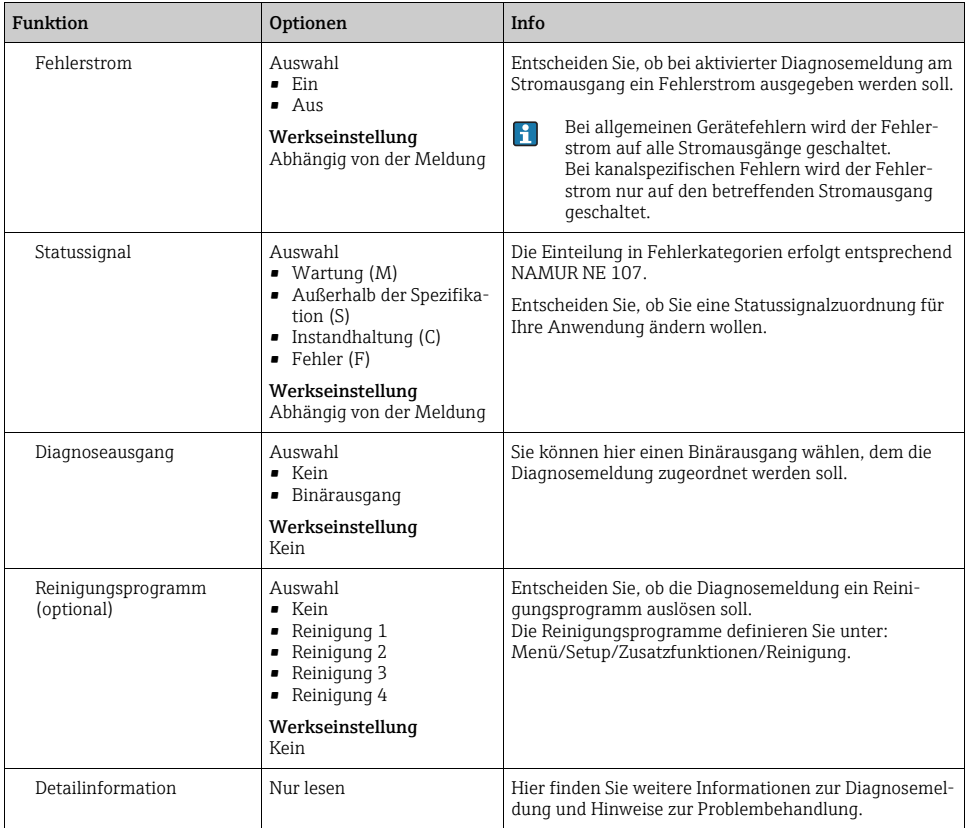

### Pfad: ... /Erweitertes Setup/Diagnoseeinstellungen/Diagnoseverhalten (optional)

# <span id="page-8-0"></span>1.4 Übersicht zu Diagnoseinformationen

### 1.4.1 Gerätebedingte, allgemeine Diagnoseeinstellungen

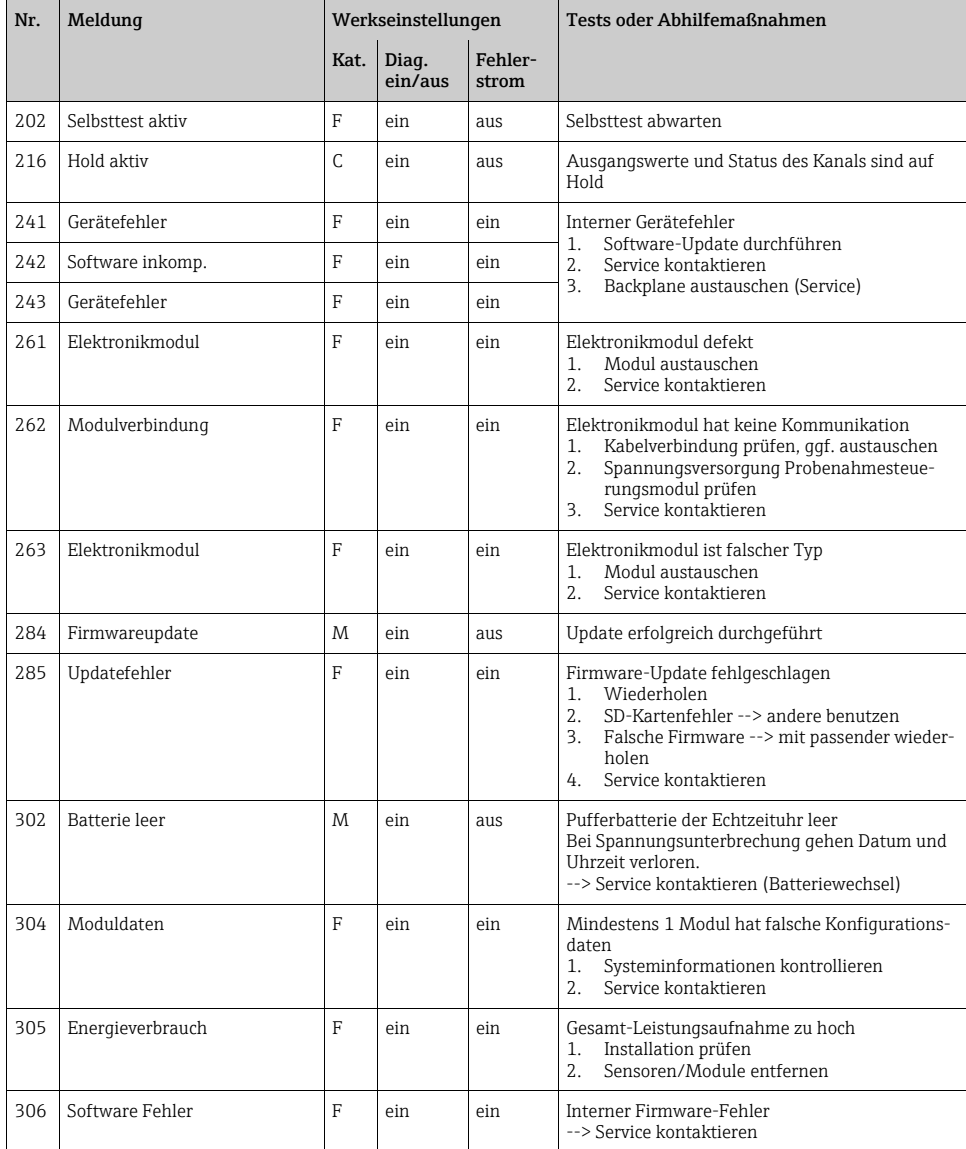

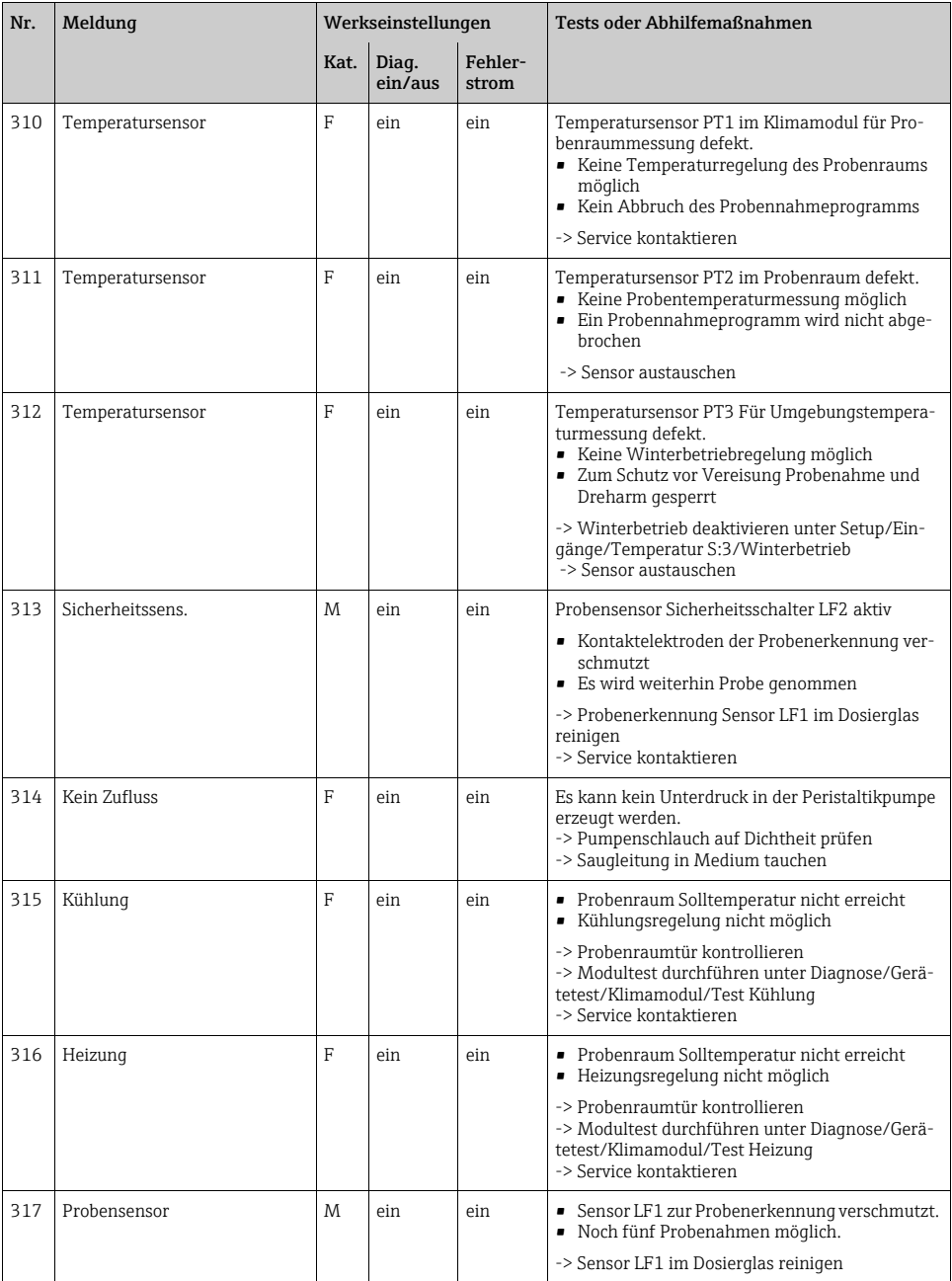

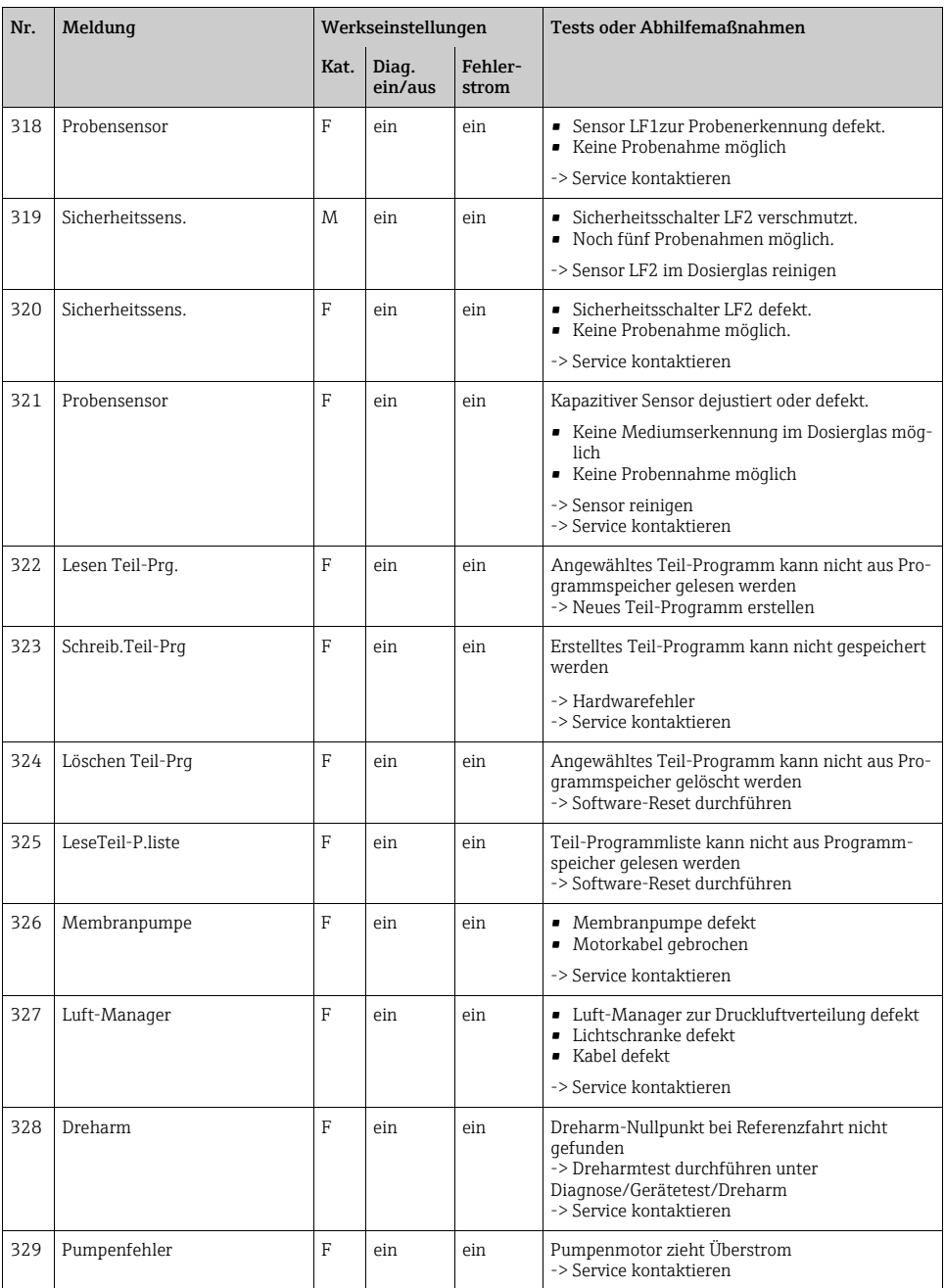

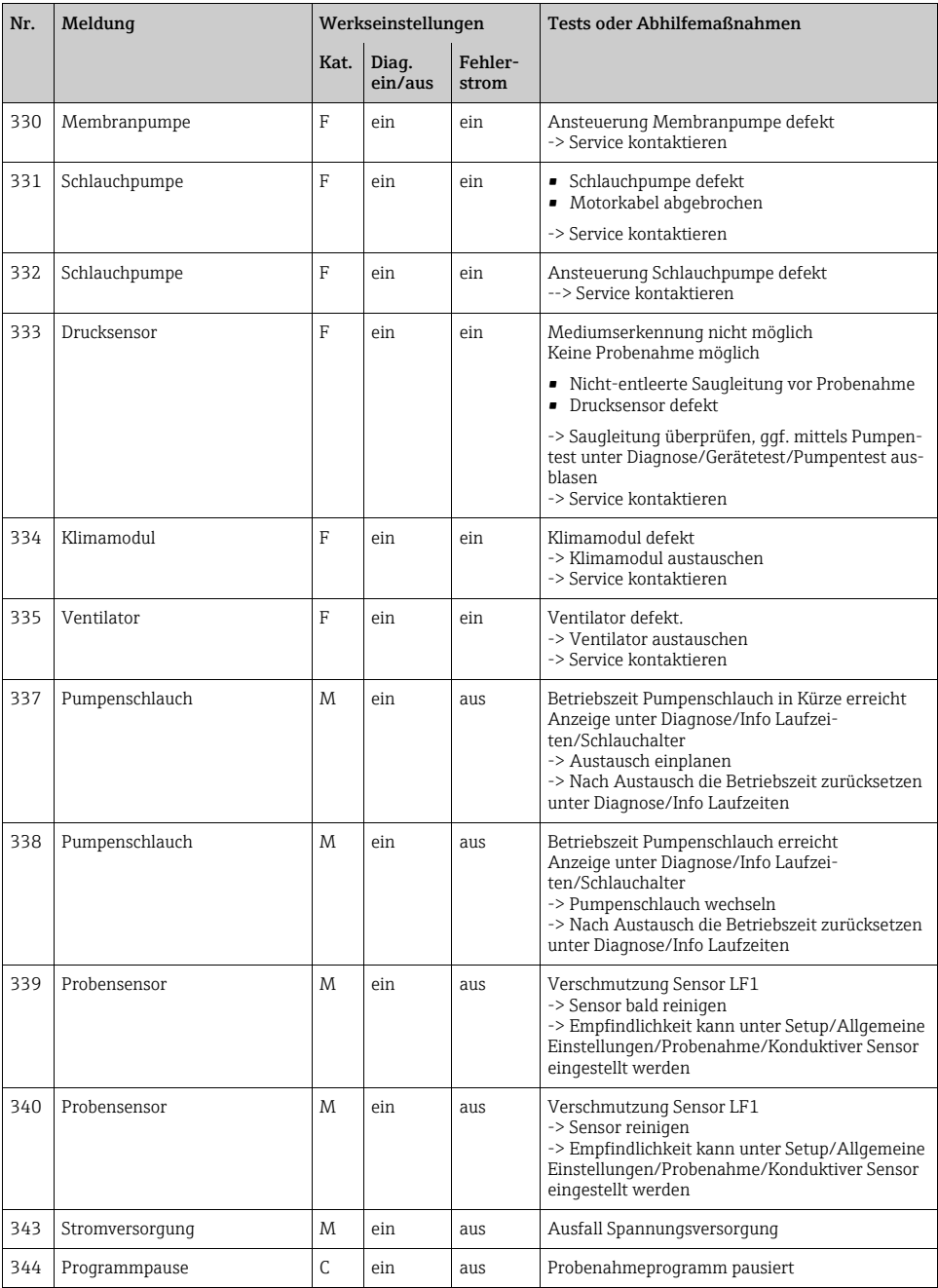

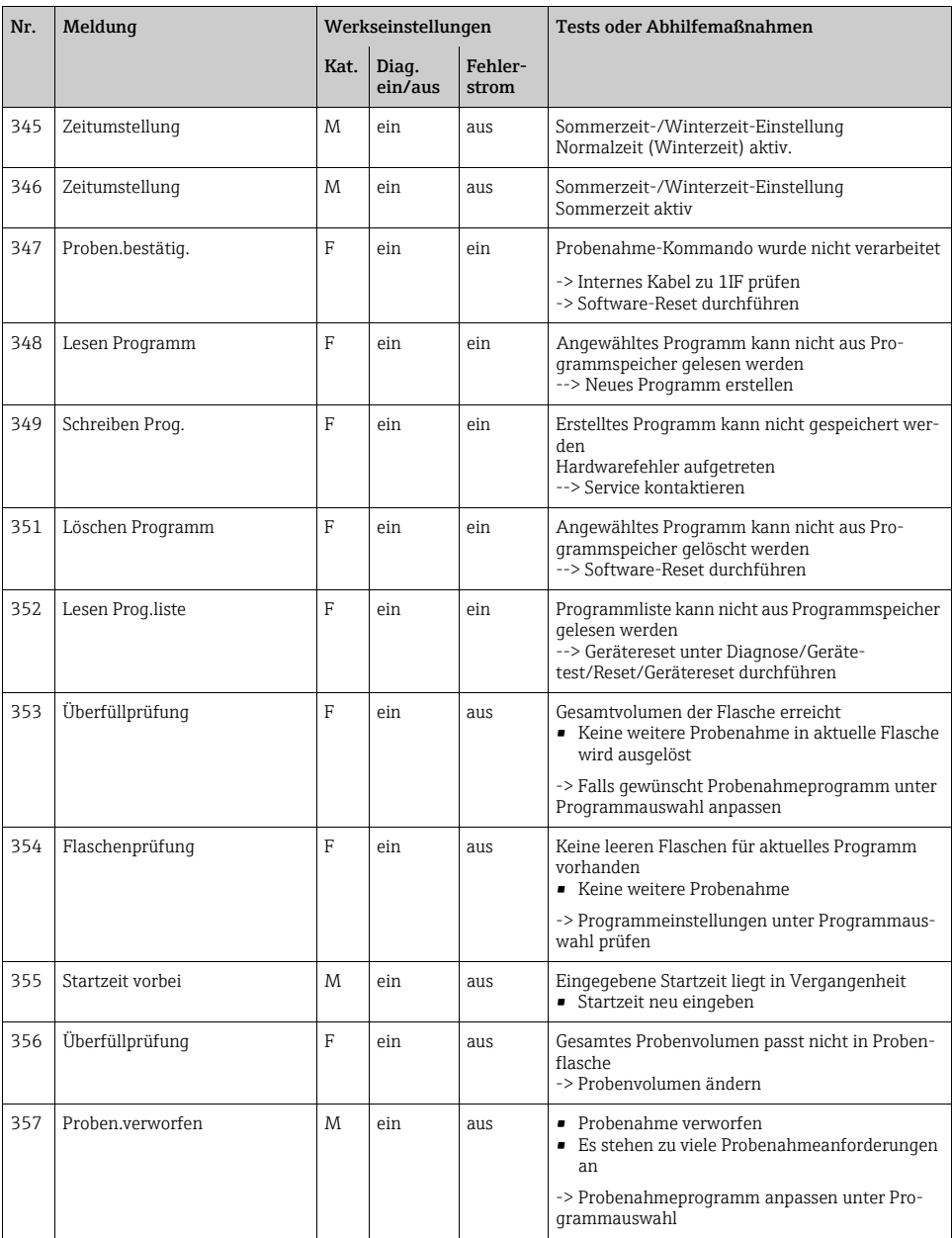

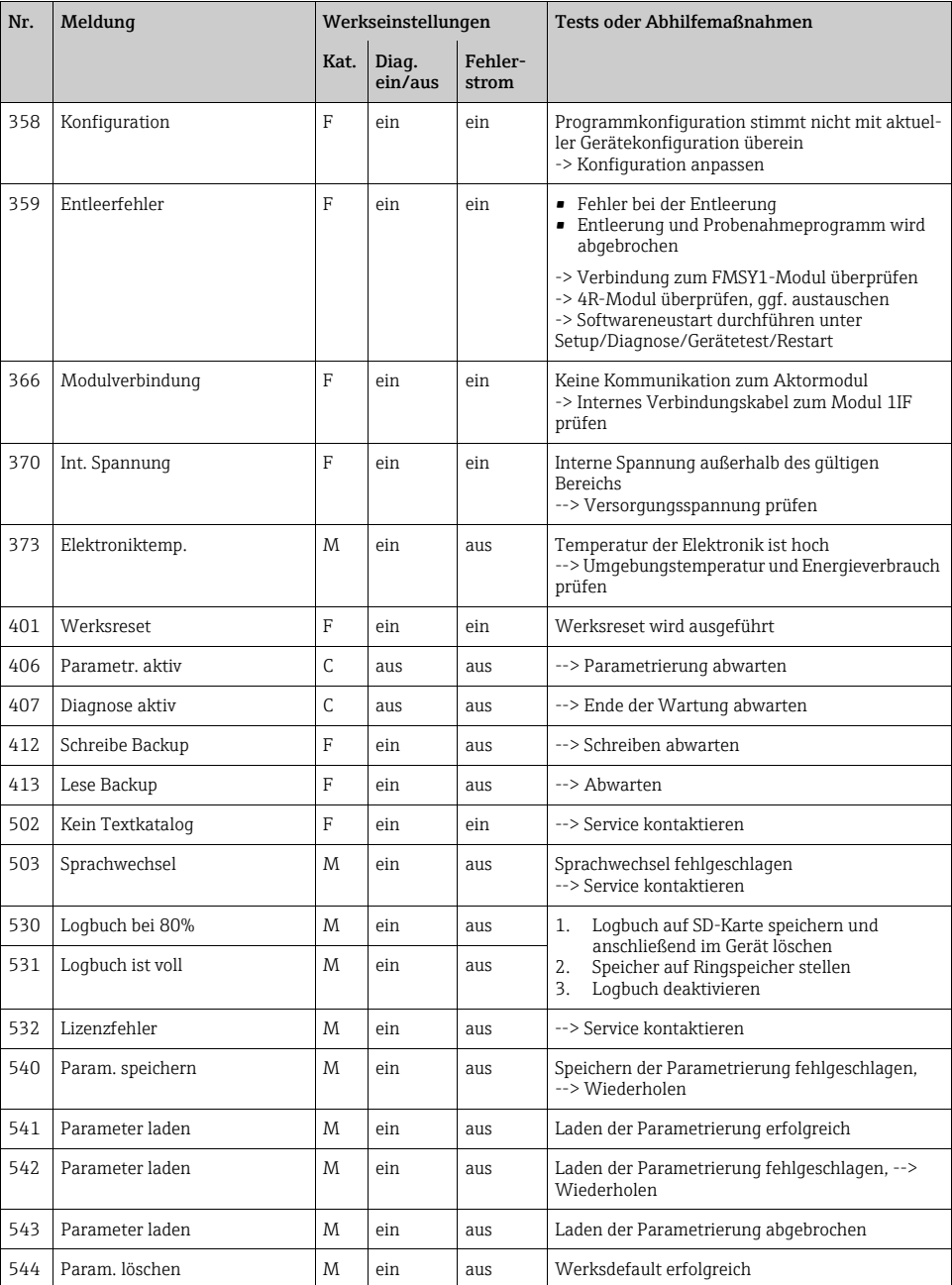

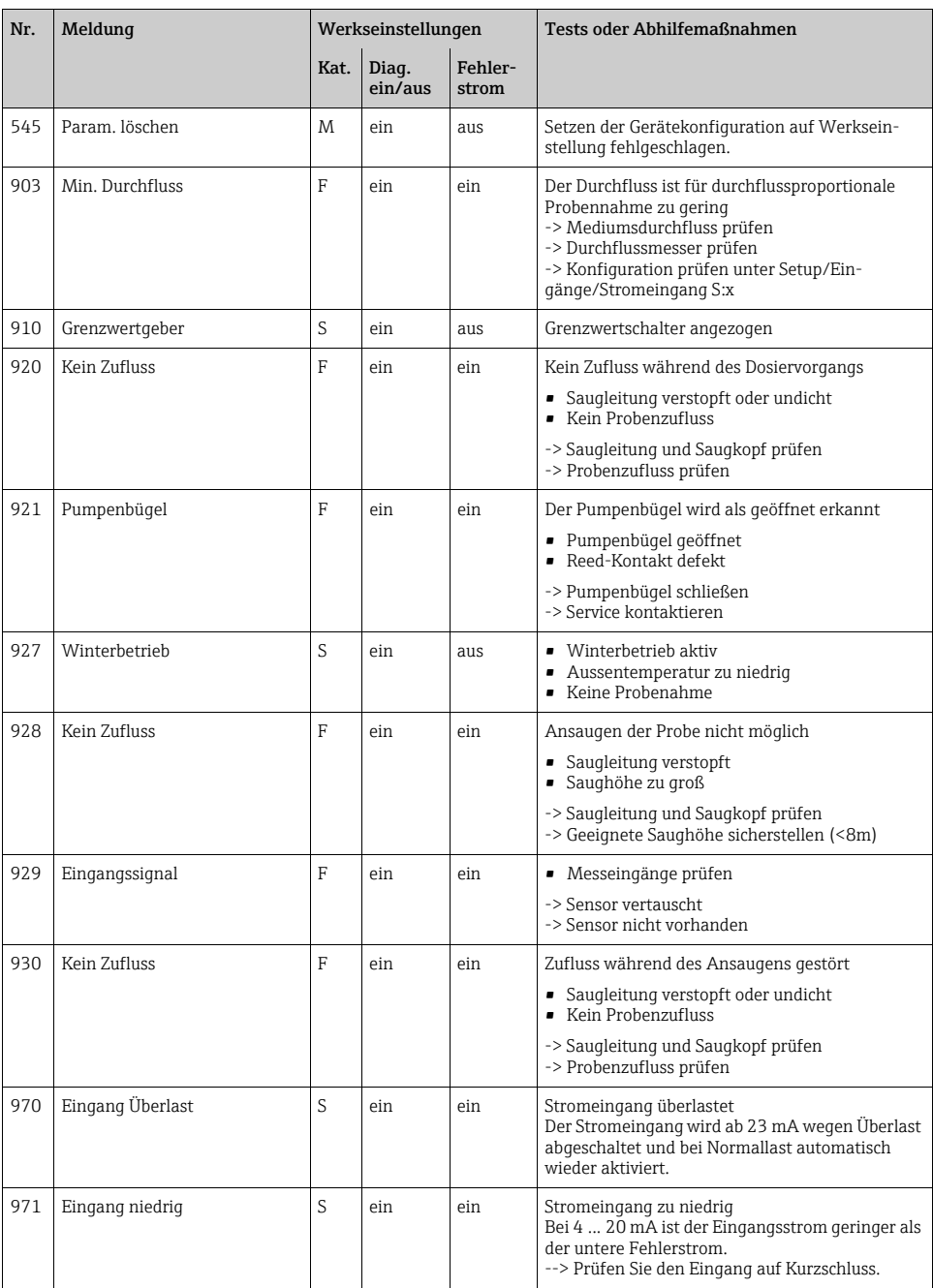

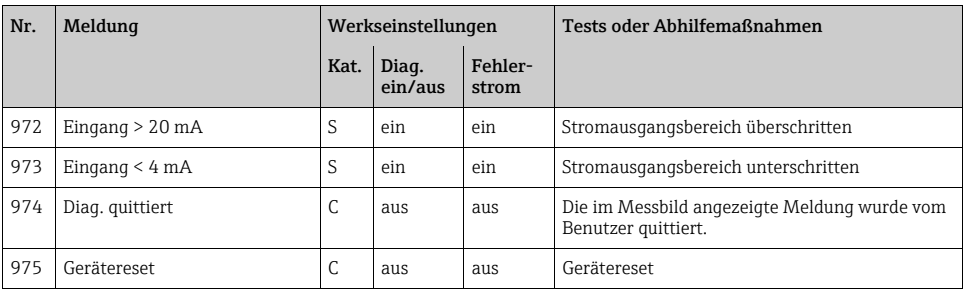

### <span id="page-15-0"></span>1.5 Anstehende Diagnosemeldungen

Im Diagnosemenü finden Sie alle Informationen zum Gerätezustand. Darüber hinaus stehen Ihnen verschiedene Servicefunktionen zur Verfügung.

Folgende Meldungen werden direkt beim Einstieg in das Menü angezeigt:

- "Wichtigste Meldung" Aufgezeichnete Diagnosemeldung mit der höchsten Wichtigkeitseinstufung
- "Abgefallene Meldung" Diagnosemeldung, deren Ursache zuletzt weggefallen ist.

Die Beschreibung aller anderen Funktionen im Diagnosemenü finden Sie in den nachfolgenden Kapiteln.

Diagnosemeldungen in Zusammenhang mit einer Probenahme werden unter folgenden Bedingungen gelöscht:

- Durch eine Probenahme ausgelöste Diagnosemeldungen werden automatisch mit der nächsten erfolgreichen Probenahme gelöscht.
- Durch den Flaschenfüllstand ausgelöste Diagnosemeldungen werden beim nächsten Flaschenwechsel gelöscht.
- Erscheint die Diagnosemeldung "M313 Probensensor" während der Ausführung eines Pro- $\mathbf{f}$ gramms 5 Mal hintereinander, so wird das laufende Programm aus Sicherheitsgründen abgebrochen. Dieses Geräteverhalten kann nicht durch Deaktivieren der Diagnosemeldung unter Menü/Setup/Allgemeine Einstellungen/Diagnose geändert werden.

### <span id="page-15-2"></span><span id="page-15-1"></span>1.6 Diagnoseliste

Hier finden Sie alle aktuellen Diagnosemeldungen.

Zu jeder Meldung ist ein Zeitstempel abrufbar. Außerdem werden die Konfiguration und die Beschreibung der Meldung angezeigt, wie sie in "Menü/Setup/Allgemeine Einstellungen/Diagnose/Geräteverhalten" hinterlegt sind.

Dazu die entsprechende Meldung auswählen und Navigator drücken.

### <span id="page-16-1"></span><span id="page-16-0"></span>1.7 Logbücher

### 1.7.1 Verfügbare Logbücher

Arten von Logbüchern

- Physikalisch vorhandene Logbücher (alle außer Gesamtlogbuch)
- Datenbanksicht auf alle Logbücher (=Gesamtlogbuch)

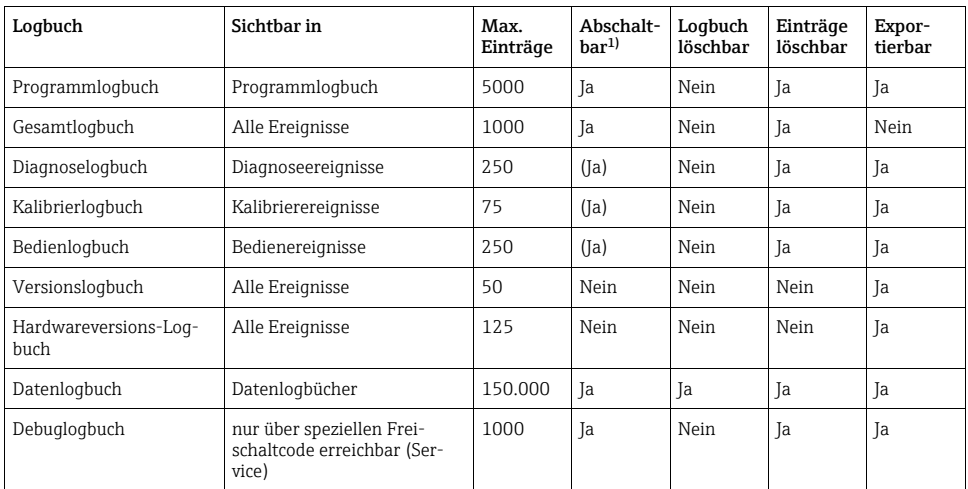

1) Angabe in Klammern bedeutet: abhängig vom Gesamtlogbuch

### 1.7.2 Menü Logbücher

#### Diagnose/Logbücher

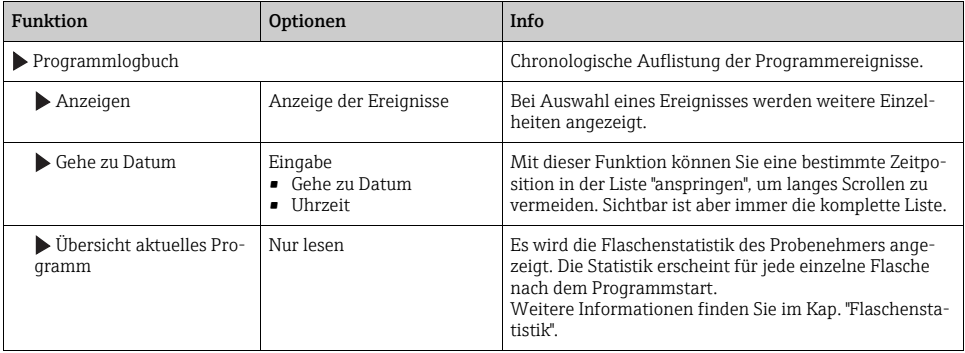

#### Diagnose/Logbücher

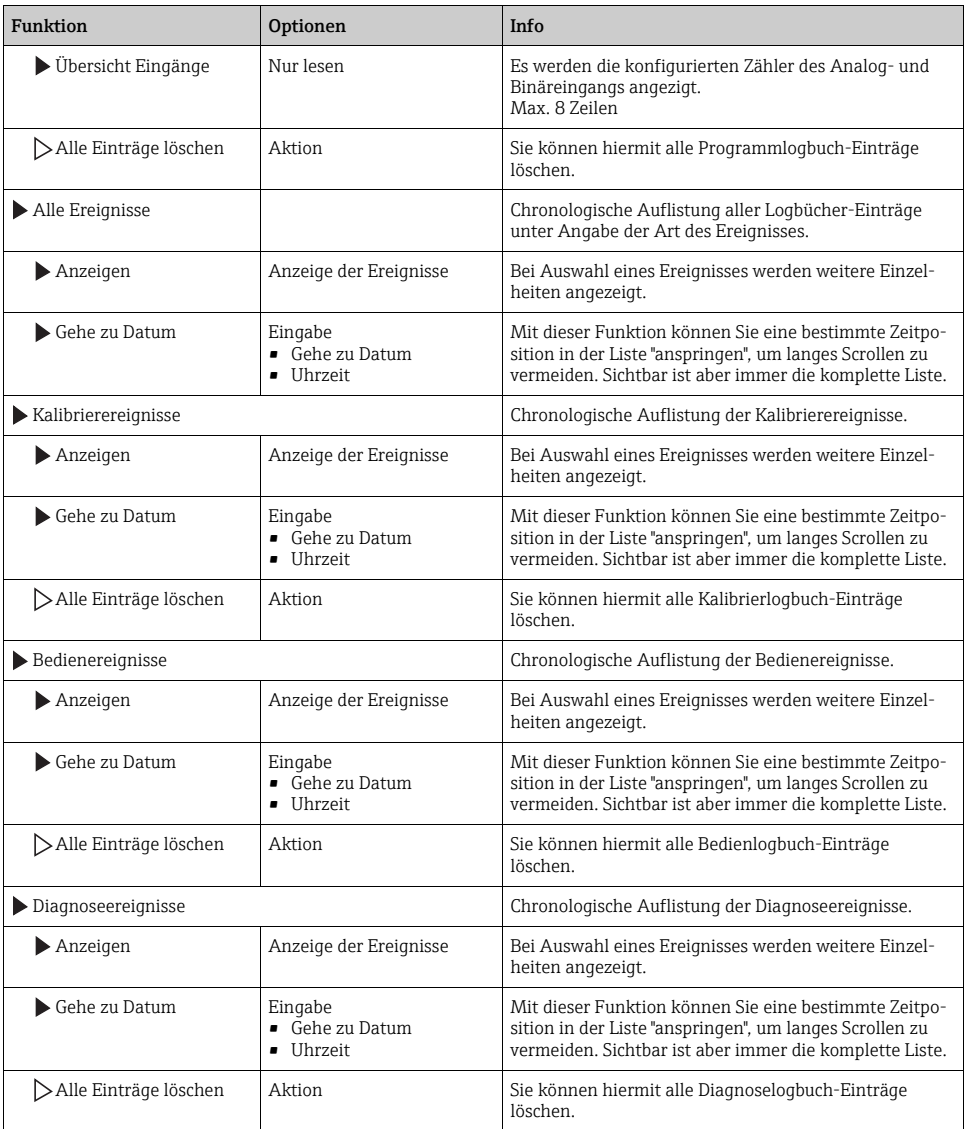

Ihre Datenlogbucheinträge können Sie sich auf dem Display grafisch darstellen lassen ("Plot anzeigen").

Die Anzeige können Sie zusätzlich an Ihre individuellen Anforderungen anpassen:

- Wenn Sie in der grafischen Anzeige auf den Navigatorknopf drücken, erhalten Sie zusätzliche Optionen wie Zoom und x/y-Verschiebung des Graphen.
- Darüberhinaus haben Sie noch die Möglichkeit, einen Cursor zu definieren. Wenn Sie diese Option anwählen, können Sie mit dem Navigator den Graphen entlangfahren und erhalten zu jedem Punkt den entsprechenden Logbucheintrag (Datumsstempel/Messwert) in Textform.

#### Diagnose/Logbücher

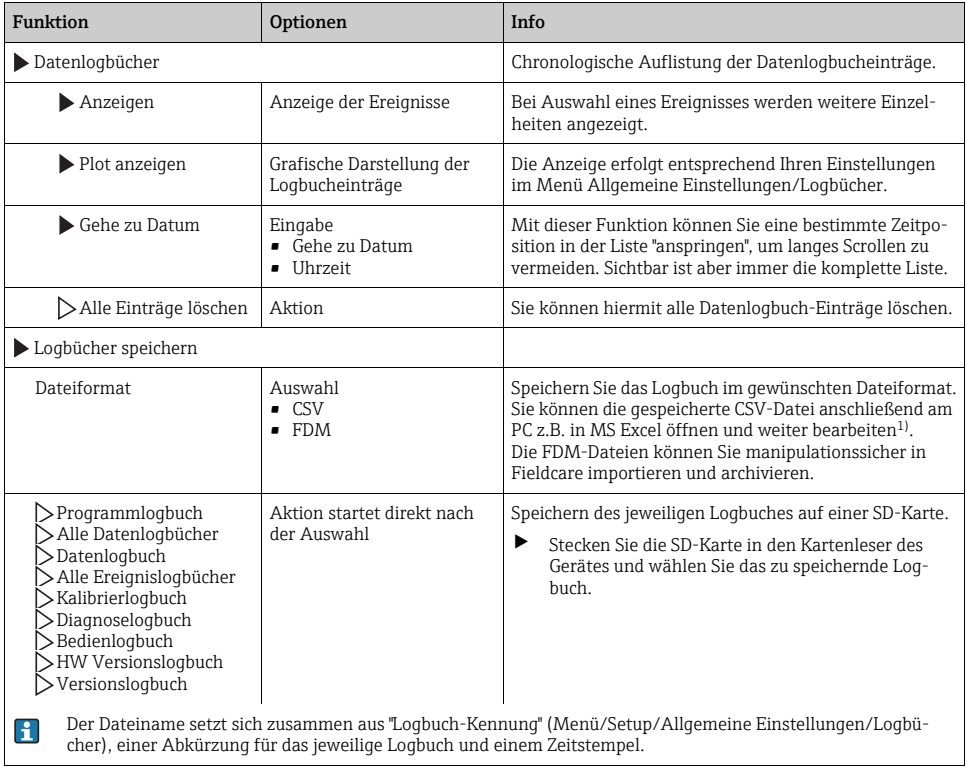

<span id="page-18-0"></span>1) CSV-Dateien verwenden internationale Zahlenformate und Trennzeichen. Sie müssen daher in MS Excel als externe Daten mit den korrekten Formateinstellungen importiert werden. Öffnen per Doppelklick führt nur dann zur korrekten Darstellung, wenn MS Excel mit der amerikanischen Ländereinstellung installiert ist.

### 1.7.3 Programmlogbuch

Die folgende Tabelle zeigt eine Übersicht über das exportierte Programmlogbuch. Sie finden Erklärungen zu den wichtigsten Begriffen aus dem Programmlogbuch.

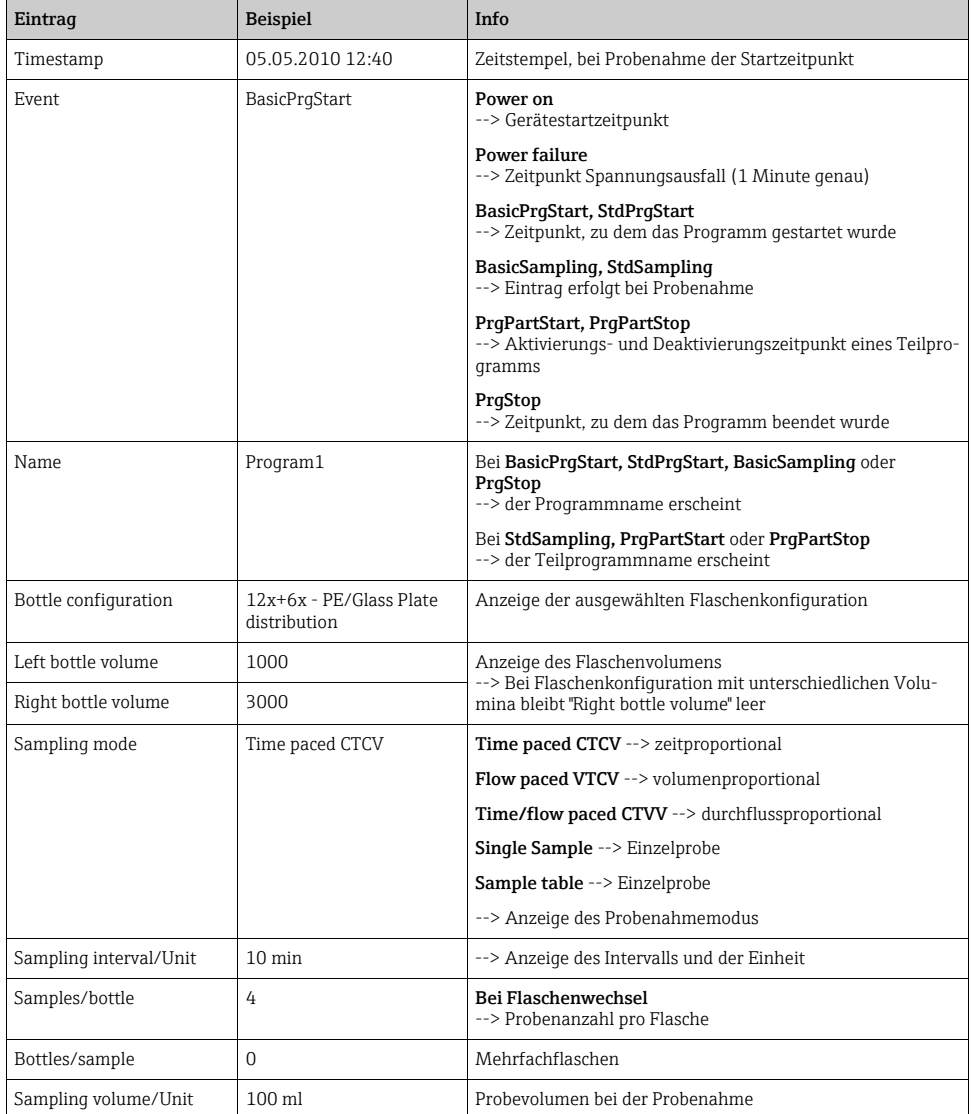

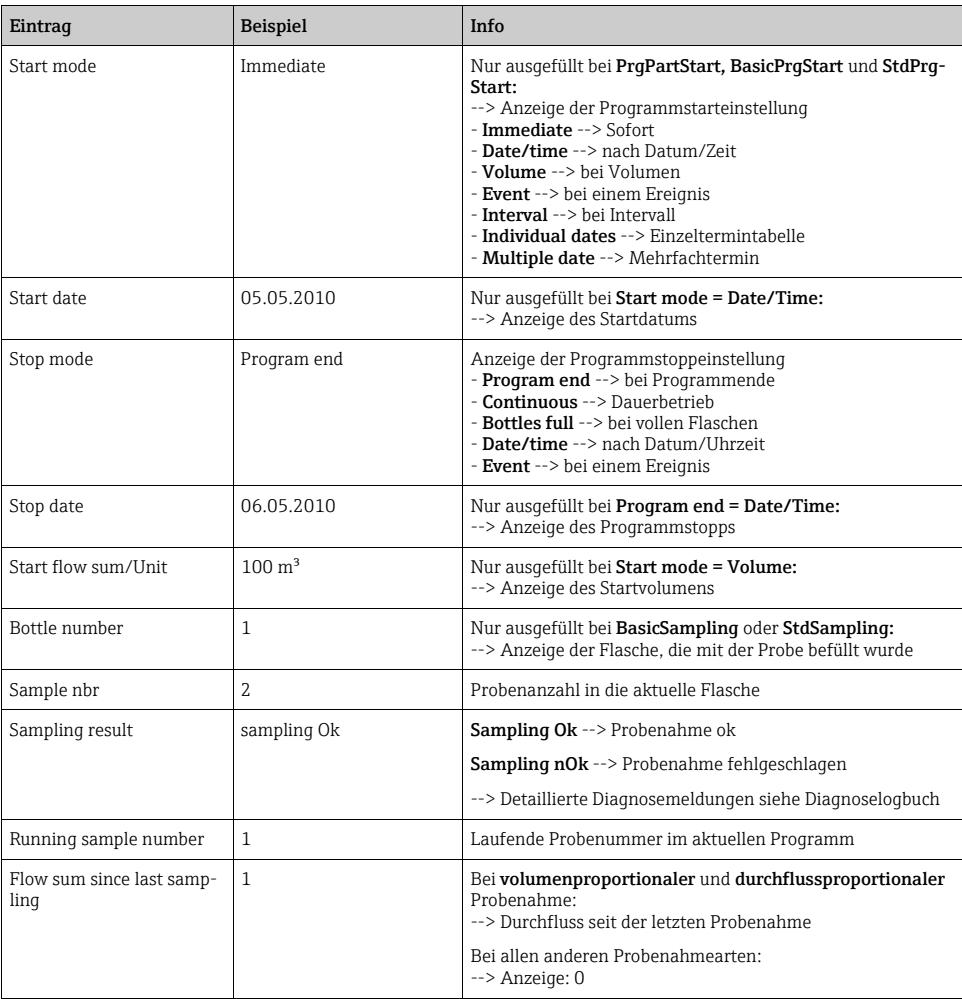

### 1.7.4 Flaschenstatistik

Wählen Sie in "Menü/Diagnose/Logbücher/Programmlogbuch" den Menüpunkt "Übersicht aktuelles Programm" aus um die Flaschenstatistik des Probenehmers anzuzeigen. Dabei erscheint die Statistik für jede einzelne Flasche nach dem Programmstart. Sie erhalten dadurch detailierte Rückschlüsse auf die letzten Probenahmen.

- Die Statistik wird zu folgendem Ereignis gelöscht:
	- Programmstart

 $\mathbf{H}$ 

Die Statistik wird zu folgendem Ereignis selektiv überschrieben:

• Erreichen der 1. Flasche, wenn als Programmende in den Programmeinstellungen "Dauerbetrieb" eingestellt ist.

Die Statistik wird dabei folgendermaßen dargestellt:

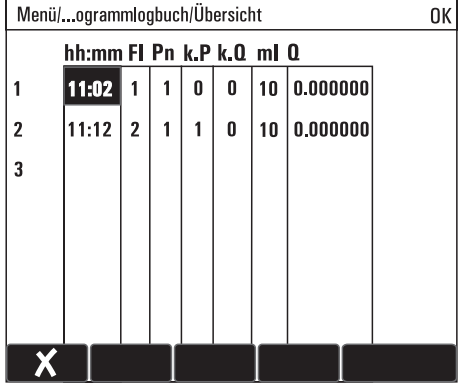

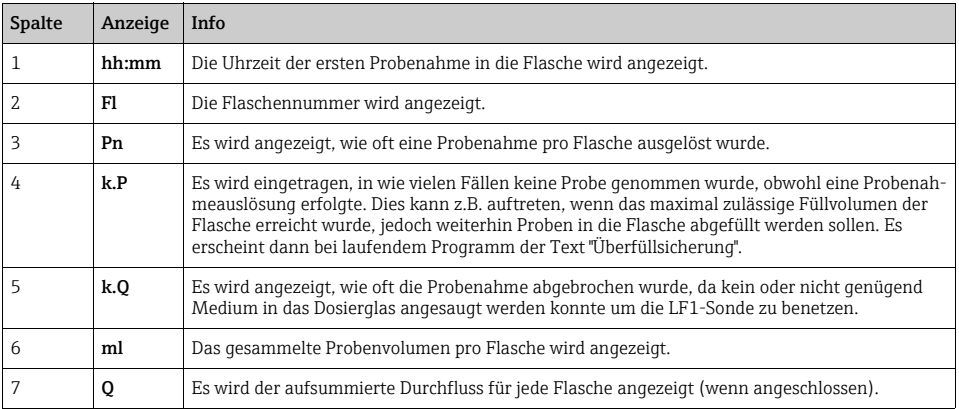

## <span id="page-22-0"></span>1.8 Geräteinformation

### <span id="page-22-1"></span>1.8.1 Systeminformationen

#### Diagnose/Systeminformationen

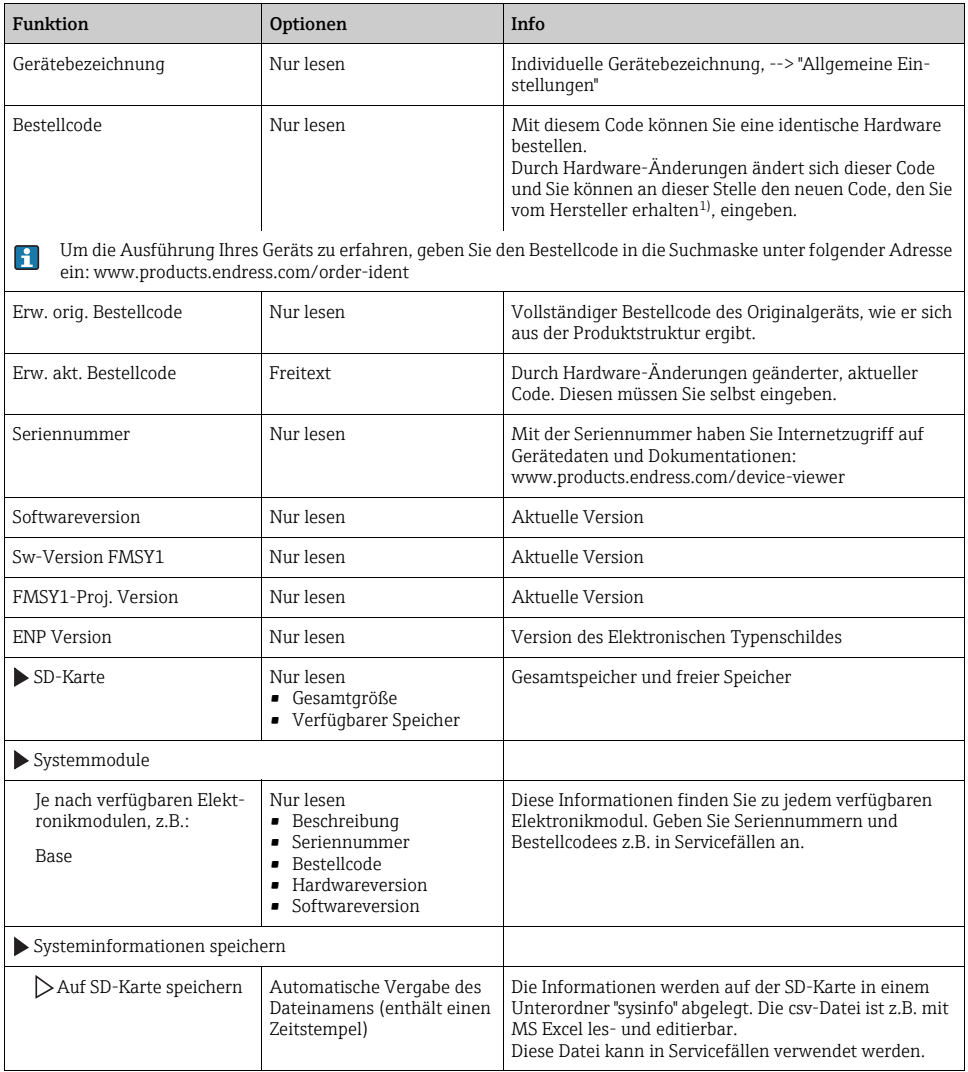

1) Voraussetzung: Sie liefern dem Hersteller die vollständigen Informationen über die Hardware-Änderungen.

### <span id="page-23-0"></span>1.9 Simulation

Zu Testzwecken können Sie an Ein- und Ausgängen Werte simulieren:

- Stromwerte an Stromausgängen
- Messwerte an Eingängen
- Schalten eines Binärausgangs
- Es werden lediglich aktuelle Werte simuliert. Ein Aufintegrieren zu einer Durchflusssumme oder Niederschlagssumme ist über die Simulation nicht möglich.

Vor der Simulation sind die Ein- und Ausgänge im Setup-Menü zu aktivieren.  $\mathbf{f}$ 

#### Diagnose/Simulation

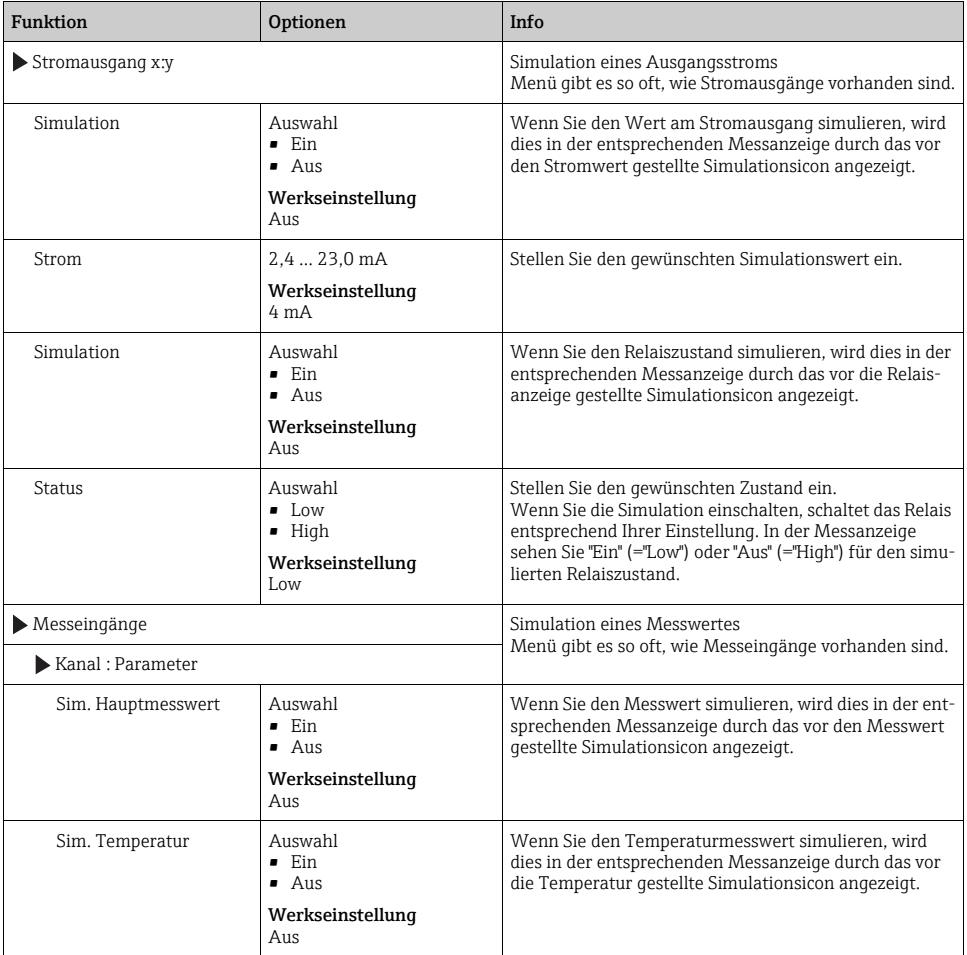

#### Diagnose/Simulation

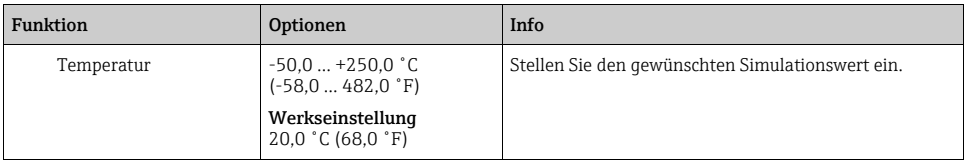

### <span id="page-24-0"></span>1.10 Messgerät zurücksetzen

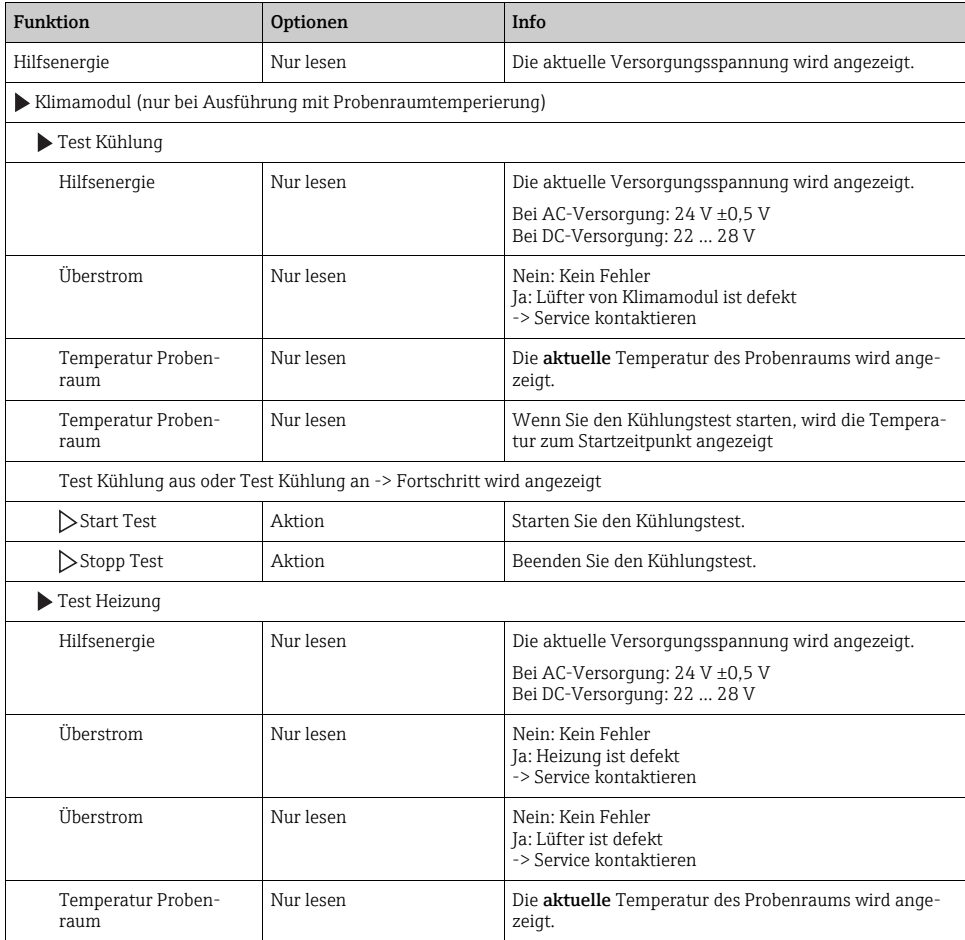

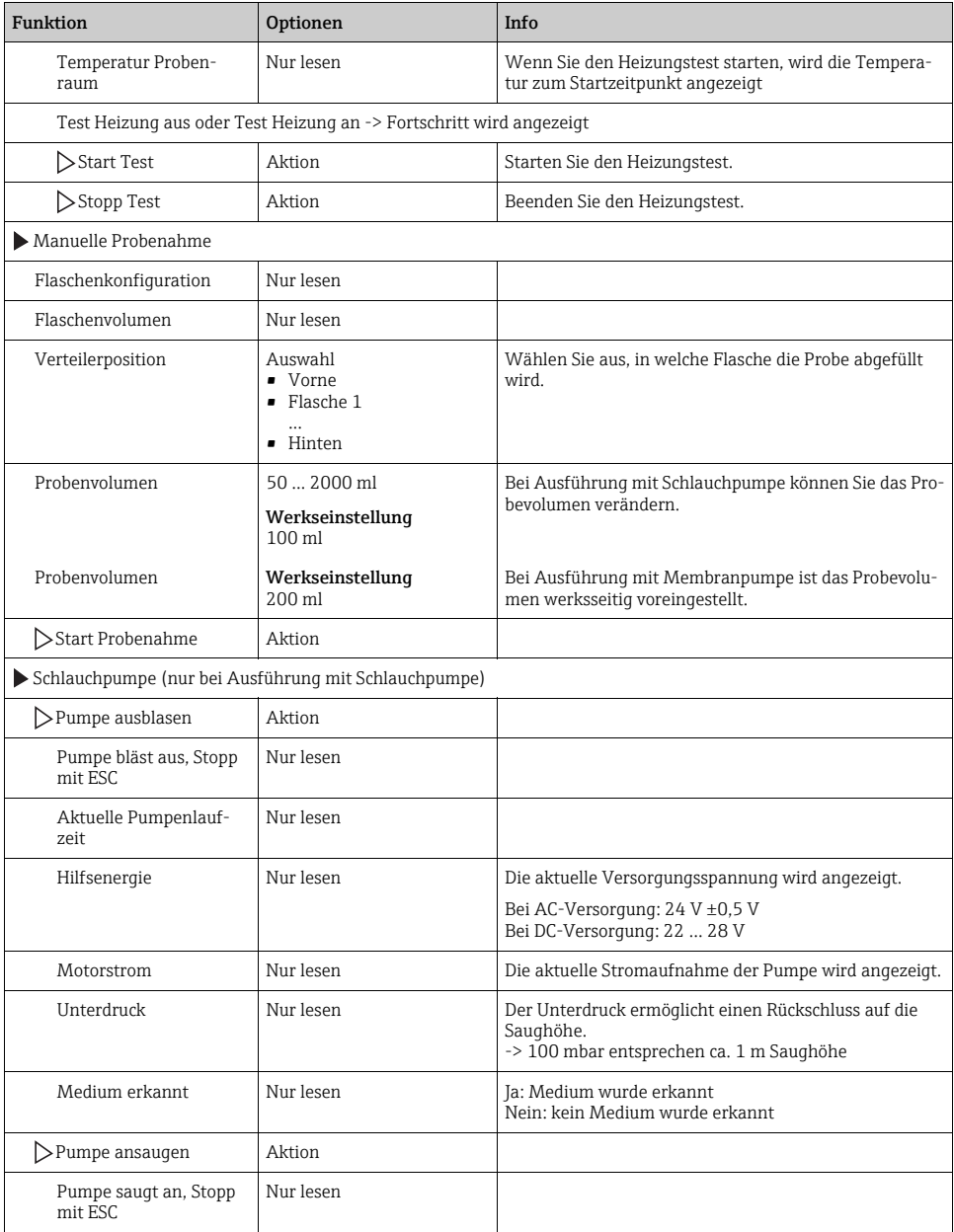

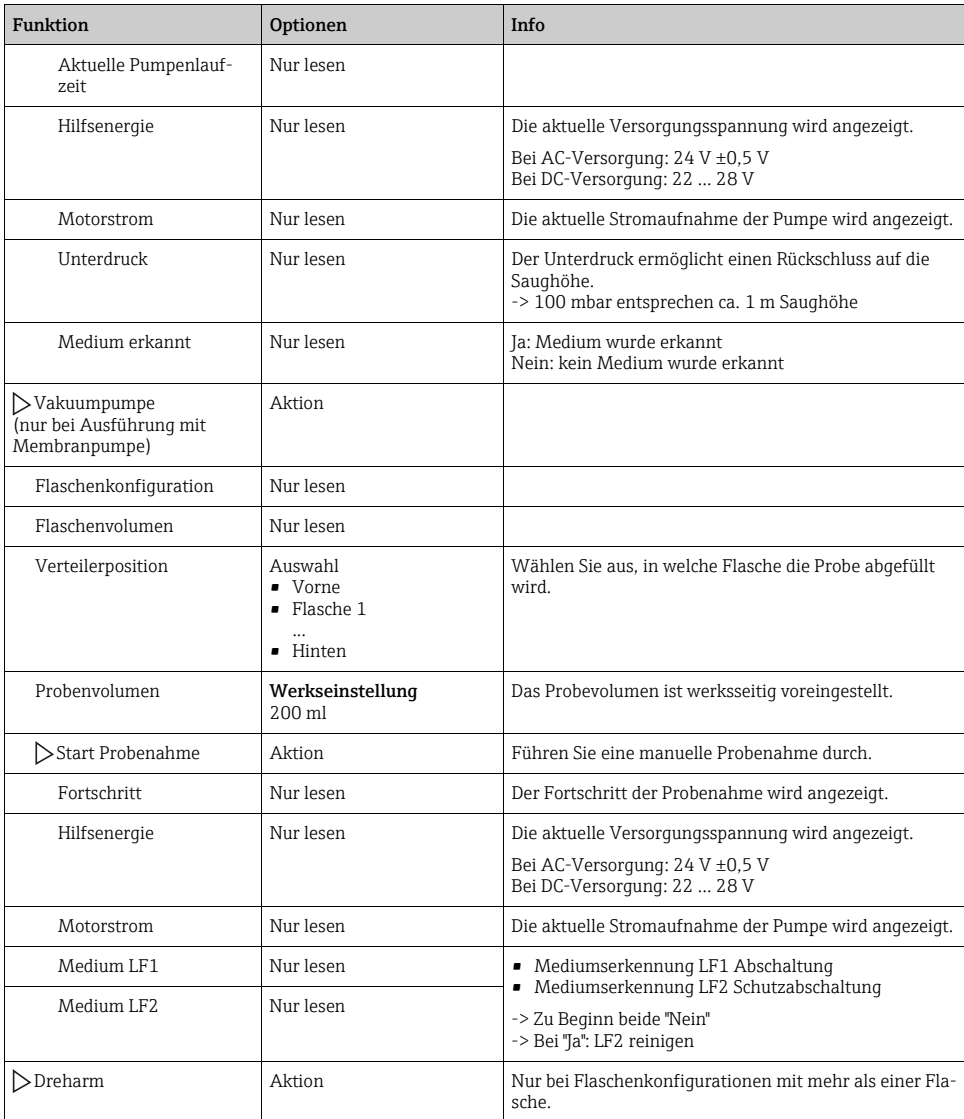

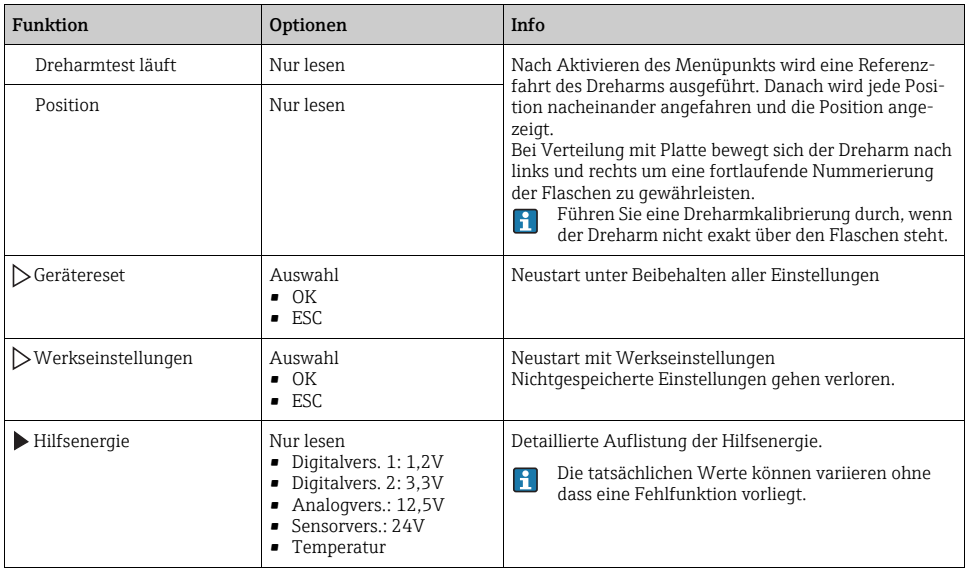

# <span id="page-28-2"></span><span id="page-28-0"></span>1.11 Info Laufzeiten

Folgende Informationen werden angezeigt:

- Betriebstundenzähler Gerät: Anzeige der gesamten Betriebsstunden des Geräts in Tagen, Stunden und Minuten
- Betriebstundenzähler Kompressor (nur bei Ausführung mit Klimamodul): Anzeige der gesamten Betriebsstunden des Kompressors in Tagen, Stunden und Minuten
- Überfüllsicherung LF2 (bei Ausführung mit Membranpumpe): Anzahl der Sicherheitsabschaltung durch LF2
- Dosierventil (bei Ausführung mit Membranpumpe): Anzahl der Betätigung des Dosierventils; -> entspricht der Anzahl der gezogenen Proben
- Vakuumpumpe (bei Ausführung mit Membranpumpe): Anzeige der Pumpenlaufzeit in Stunden und Minuten
- Probenanzahl (bei Ausführung mit Schlauchpumpe): Anzahl aller gezogenen Proben und der Probenfehler
- Schlauchalter (bei Ausführung mit Schlauchpumpe): Anzeige des Schlauchalters in Tagen, Stunden und Minuten Nach einem Schlauchwechsel muss dieser Zähler zurückgesetzt werden.

Mit "Zurücksetzen" stellen Sie den jeweiligen Zählerstand auf Null.

## <span id="page-28-3"></span><span id="page-28-1"></span>1.12 Status Eingänge/Ausgänge

#### Pfad: Anzeige/Betrieb/Messwerte

Folgende Messwerte werden aufgelistet (nur lesen):

- Binäreingänge Aktueller Zustand der Funktion: ein oder aus
- Stromeingänge Aktuelle Stromwerte aller verfügbaren Stromeingänge
- Binärausgänge Aktueller Zustand der Funktion: ein oder aus
- Temperatursensoren Aktueller Wert wird angezeigt: S:1 (Kühlmodul)

### <span id="page-29-0"></span>1.13 Firmwarehistorie

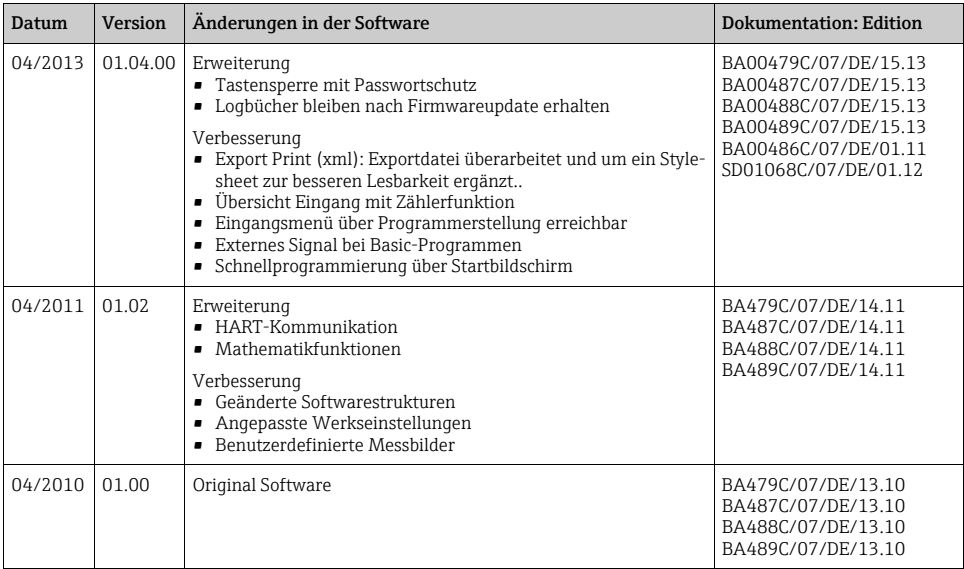

# <span id="page-30-2"></span><span id="page-30-0"></span>2 Wartung

### **! WARNUNG**

#### Prozessdruck und -temperatur, Kontamination, Elektrische Spannung

Schwere Verletzungen bis Verletzungen mit Todesfolge möglich

- ‣ Schalten Sie das Gerät spannungsfrei, bevor Sie die Rückwand abnehmen.
- ‣ Schaltkontakte können von getrennten Stromkreisen versorgt sein. Schalten Sie auch diese Stromkreise spannungsfrei, bevor Sie an den Anschlussklemmen arbeiten.
- ‣ Falls bei der Wartung ein Sensor ausgebaut werden muss, vermeiden Sie Gefahren durch Druck, Temperatur und Kontamination.

### **HINWEIS**

### Elektrostatische Entladungen (ESD)

Beschädigung elektronischer Bauteile

- ‣ Vermeiden Sie ESD durch persönliche Schutzmaßnahmen wie vorheriges Entladen an PE oder permanente Erdung mit Armgelenkband.
- ‣ Verwenden Sie zu Ihrer eigenen Sicherheit nur Originalersatzteile. Mit Originalteilen sind Funktion, Genauigkeit und Zuverlässigkeit auch nach Instandsetzung gewährleistet.

### <span id="page-30-3"></span><span id="page-30-1"></span>2.1 Wartungsempfehlung

Um einen effizienten Betrieb des Probenehmers zu gewährleisten, sind regelmäßige Wartungsarbeiten durchzuführen.

Die Wartungsarbeiten bestehen aus:

- Austauschen der Verschleißteile
- Reinigen des Gerätes

Die Reinigungsintervalle hängen sehr stark ab:

- von dem Medium
- von den Umgebungsbedingungen des Probenehmers (Staub usw.)
- von den Programmintervallen

Passen Sie deshalb die Reinigungsintervalle an Ihren spezifischen Bedarf an, aber achten Sie in jedem Fall darauf, diese Reinigungsarbeiten immer regelmäßig durchzuführen.

### Austausch von Verschleißteilen

Der Austausch der Verschleißteile findet in ein- und zweijährigen Intervallen statt und wird vom Endress+Hauser Service durchgeführt. Wenden Sie sich dazu bitte an Ihre Vertriebszentrale.

Endress+Hauser bietet Ihnen einen Wartungsvertrag an. Durch einen Wartungsvertrag  $\Box$ erhöhen Sie die Betriebssicherheit und entlasten Ihr Betriebspersonal. Ausführliche Angaben zu Wartungsverträgen erhalten Sie von Ihrer Endress+Hauser Serviceorganisation.

### <span id="page-31-1"></span><span id="page-31-0"></span>2.2 Pumpenschlauchwechsel

### **! VORSICHT**

### Verletzungsgefahr durch rotierende Teile

- ‣ Nehmen Sie den Probenehmer außer Betrieb, bevor Sie die Schlauchpumpe öffnen.
- ‣ Sichern Sie den Probenehmer gegen unbeabsichtigte Inbetriebnahme, während Sie Arbeiten an der geöffneten Schlauchpumpe durchführen.

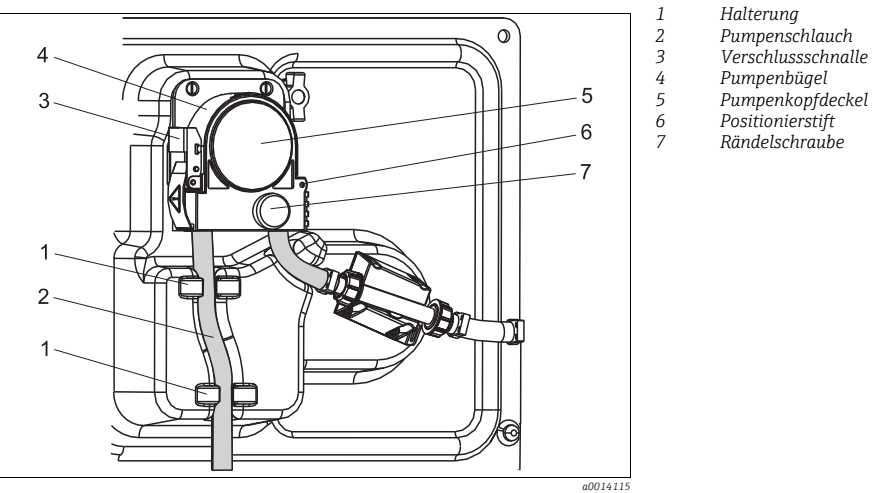

*Abb. 1: Schlauchpumpe öffnen*

Öffnen Sie die Schlauchpumpe wie folgt:

- 1. Nehmen Sie den Probenehmer außer Betrieb, indem Sie ein laufendes Programm pausieren.
- 2. Öffnen Sie die Verschlussschnalle (Pos. 3) und klappen Sie den Pumpenbügel (Pos. 4) nach oben weg.
- 3. Drehen Sie die Rändelschraube (Pos. 7) heraus und klappen Sie den Pumpenkopfdeckel (Pos. 5) nach rechts.

*Halterung Pumpenschlauch Klemme Markierungsring Rollenkörper*

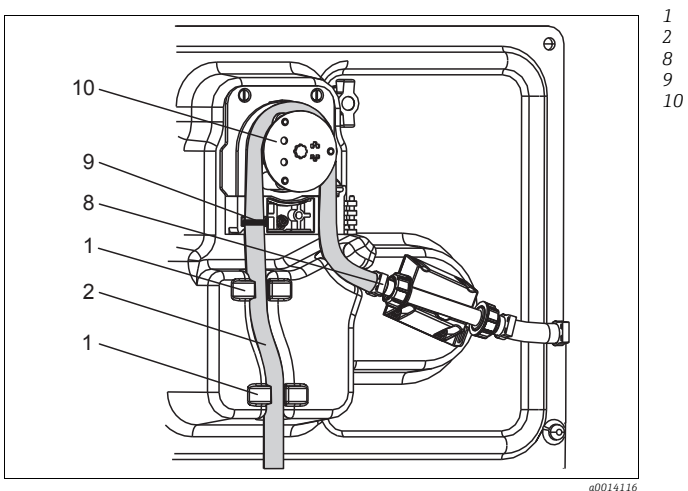

*Abb. 2: Pumpenschlauchwechsel*

- <span id="page-32-0"></span>1. Entfernen Sie die Klemme (Pos. 8) und nehmen Sie den Pumpenschlauch (Pos. 2) aus der Pumpe heraus.
- 2. Entfernen Sie die Silikonablagerungen auf dem Rollenkörper (Pos. 10) und auf dem flexiblen Pumpenbügel.
- 3. Kontrollieren Sie den leichten Lauf des Rollenkörpers und der einzelnen Rollen.
- 4. Tragen Sie auf den Rollenkörper etwas Fett auf.
- 5. Befestigen Sie den neuen Pumpenschlauch mit der Klemme (Pos. 8) am Drucksensor.
- 6. Führen Sie den Pumpenschlauch um den Rollenkörper und legen Sie den Markierungsring in die Nut ein (Pos. 9), siehe  $\rightarrow \Box$  2.
- 7. Schließen Sie den Pumpenkopfdeckel und schrauben Sie ihn fest. Schließen Sie den Pumpenbügel.
- 8. Stellen Sie das Schlauchalter unter Menü/Diagnose/Info Laufzeiten/Schlauchalter mit "Zurücksetzen" auf Null zurück.
- $\mathbf{f}$ Führen Sie nach jedem Pumpenschlauchwechsel eine Kalibrierung des Probevolumens durch.

--> siehe Betriebsanleitung BA00489C "Kalibrierung"

#### **HINWEIS**

#### Falsches Probevolumen

‣ Setzen Sie den Schlauchalterzähler nur nach erfolgtem Pumpenschlauchwechsel auf Null zurück, um Fehldosierungen zu vermeiden.

### <span id="page-33-0"></span>2.3 Reinigung

### <span id="page-33-1"></span>2.3.1 Gehäuse

Reinigen Sie das Gehäuse mit handelsüblichen Reinigungsmitteln auf Seifenbasis.

### **HINWEIS**

### Nicht zulässige Reinigungsmittel

Beschädigung der Gehäuse-Oberfläche oder der Gehäusedichtung

- ‣ Verwenden Sie zur Reinigung nie konzentrierte Mineralsäuren oder Laugen.
- ‣ Verwenden Sie nie organische Reiniger wie Benzylalkohol, Methanol, Methylenchlorid, Xylol oder konzentrierte Glycerol-Reiniger.
- ‣ Benutzen Sie niemals Hochdruckdampf zum Reinigen.

#### <span id="page-34-0"></span>2.3.2 Medienberührende Teile

Spülen Sie alle medienberührenden Teile nach der Reinigung sorgfältig mit Klarwasser, damit keine Reinigungsmittelrückstände die nachfolgenden Proben verfälschen.

#### Ausführung mit Membranpumpe

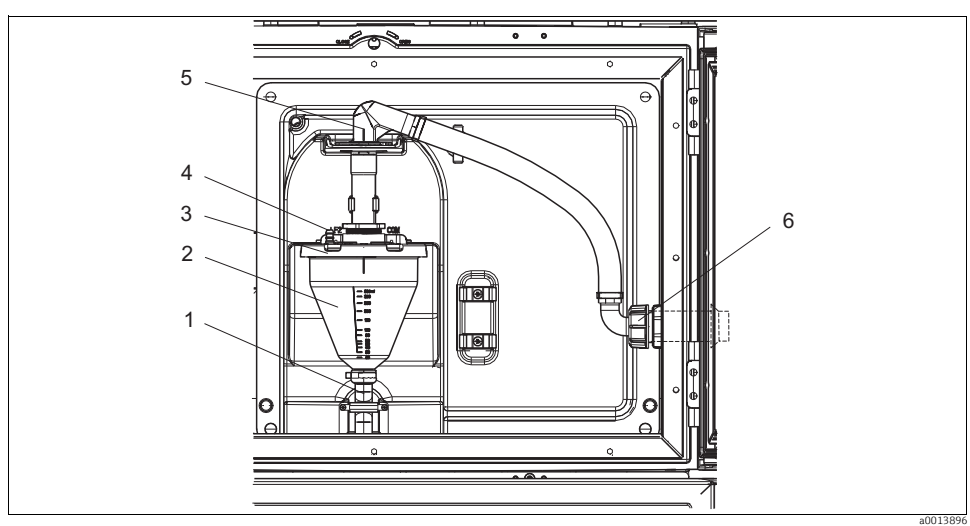

*Abb. 3: Ausführung mit Membranpumpe*

- *1 Ablaufschlauch*
- *2 Dosierglas*
- *3 Dosierglasdeckel*
- *4 Luftschlauchanschluss*
- *5 Arretierung für Ansaugschlauch*
- *6 Überwurfmutter für Ansaugschlauch*

Reinigen Sie die medienberührenden Teile wie folgt:

- 1. Lösen Sie die Überwurfmutter am Ansaugschlauch (Pos. 6).
- 2. Drehen Sie den Ansaugschlauch an der Arretierung (Pos. 5) in die Position "open" und ziehen Sie den Schlauch nach oben ab.
- 3. Lösen Sie den Luftschlauch (Pos. 4) und ziehen Sie das Dosierglas (Pos. 2) mit dem Ablaufschlauch (Pos. 1) nach vorne heraus.
- 4. Öffnen Sie den Bajonettverschluss (Pos. 3) und öffnen Sie das Dosierglas.
- 5. Reinigen Sie diese Teile (Schläuche, Dosierglas usw.) mit Wasser oder Seifenlauge. Benutzen Sie gegebenenfalls eine Flaschenbürste.

Dosierglas und Dosierglasdeckel können Sie bei 60 ˚C in der Spülmaschine reinigen.  $\mathbf{F}$ 

- 6. Überprüfen Sie die korrekte Einstellung des Dosierrohrs und stellen Sie ggf. den alten Wert ein.
- 7. Bauen Sie die gereinigten Teile in umgekehrter Reihenfolge wieder ein.

### Ausführung mit Schlauchpumpe

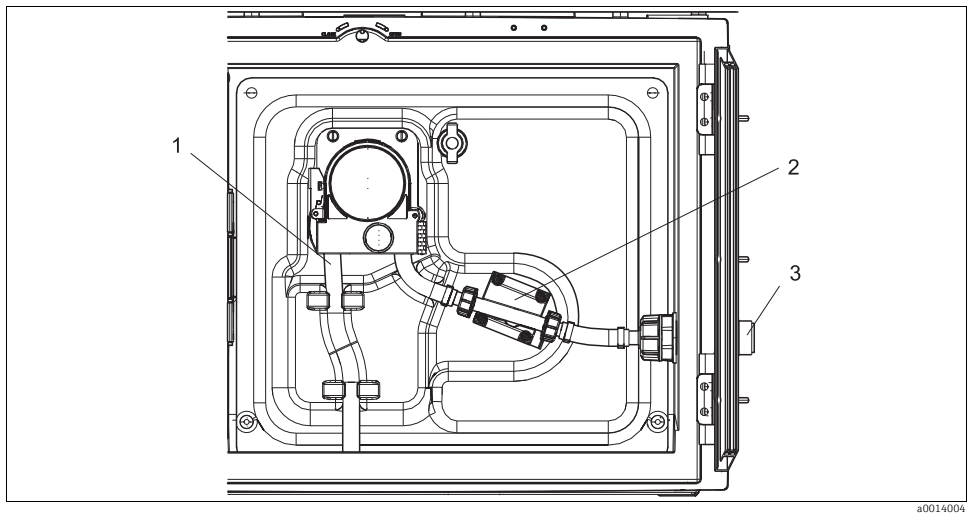

*Abb. 4: Ausführung mit Schlauchpumpe*

- *1 Pumpenschlauch*
- *2 Drucksensor*
- *3 Schlauchanschluss*

Reinigen Sie die medienberührenden Teile wie folgt:

- 1. Lösen Sie die Probenzuführung am Schlauchanschluss (Pos. 3).
- 2. Schließen Sie einen Behälter mit Klarwasser am Schlauchanschluss an.
- 3. Entfernen Sie die Flaschen aus dem Probenraum.
- 4. Spülen Sie die medienberührenden Teile mit Klarwasser, indem Sie eine manuelle Probe ziehen oder einen Pumpentest durchführen (unter Menü/Diagnose/Gerätetest/Reset/Schlauchpumpe -> Pumpe ausblasen/Pumpe ansaugen.
- 5. Lösen Sie die Verschraubungen links und rechts am Drucksensor (Pos. 2). Reinigen Sie das Schlauchstück vorsichtig mit einer Flaschenbürste und spülen Sie es mit Klarwasser.
- 6. Schließen Sie die Probenzuführung am Schlauchanschluss wieder an und stellen Sie die Flaschen zurück in den Probenraum.

### Schlauchpumpe innen

### **! WARNUNG**

### Verletzungsgefahr durch rotierende Teile

- ‣ Öffnen Sie den Bügel der Schlauchpumpe nicht, während die Pumpe läuft.
- ‣ Sichern Sie den Probenehmer gegen unbeabsichtigte Inbetriebnahme, während Sie Arbeiten an der geöffneten Schlauchpumpe durchführen.

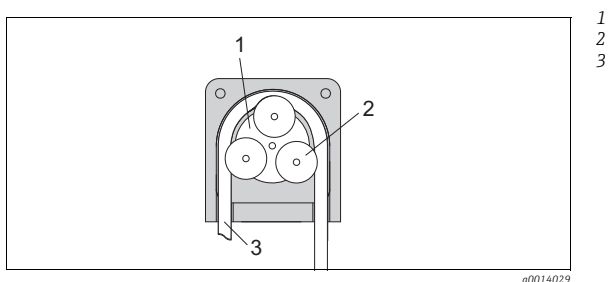

*Pumpenrotor*

*Rollenkörper*

*Pumpenschlauch*

*Abb. 5: Innenansicht Schlauchpumpe*

- 1. Nehmen Sie den Probenehmer außer Betrieb, indem Sie ein laufendes Programm pausieren.
- 2. Öffnen Sie die Schlauchpumpe wie in Kap. "Pumpenschlauchwechsel" beschrieben.
- 3. Entfernen Sie den Pumpenschlauch.
- 4. Entfernen Sie die Silikonablagerungen auf dem Rollenkörper und auf dem flexiblen Pumpenbügel.
- 5. Kontrollieren Sie den leichten Lauf des Rollenkörpers.

### Reinigung des Dreharms

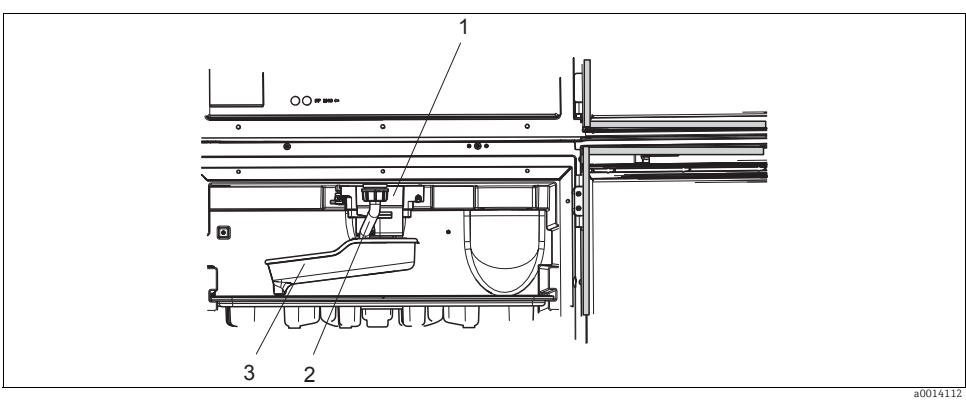

#### *Abb. 6: Probenraum*

- *1 Dreharmmotor*
- *2 Ablaufrohr*
- *3 Dreharm*

Reinigen Sie den Dreharm wie folgt:

- 1. Lösen Sie das Ablaufrohr (Pos. 2).
- 2. Schieben Sie den Einlaufspritzschutz nach oben.
- 3. Ziehen Sie den Dreharm nach vorne heraus.
- 4. Nehmen Sie den Deckel ab.
- 5. Reinigen Sie diese Teile mit Wasser oder Seifenlauge. Benutzen Sie gegebenenfalls eine Flaschenbürste.
- 6. Bauen Sie die gereinigten Teile in umgekehrter Reihenfolge wieder ein.
- Achten Sie auf den richtigen Sitz des Dreharms! Der Dreharm muss arretiert sein, sonst  $\mathbf{f}$ kann es zu Blockaden bei der Rotation kommen oder Flaschen werden nicht mehr richtig angefahren.

#### <span id="page-37-0"></span>2.3.3 Probenraum

Der Probenraum verfügt über eine durchgängige Kunststoff-Innenschale.

Reinigen Sie den Probenraum wie folgt:

- 1. Entnehmen Sie die Flaschenkörbe und die Verteilerwanne.
- 2. Entnehmen Sie den Dreharm.
- 3. Benutzen Sie einen Wasserschlauch und spritzen Sie den Probenraum aus.
- Die Flaschen (PE und Glas) können Sie bei 60 ˚C in der Spülmaschine reinigen.  $\mathbf{H}$

### <span id="page-38-3"></span>2.3.4 Ventilator und Verflüssiger

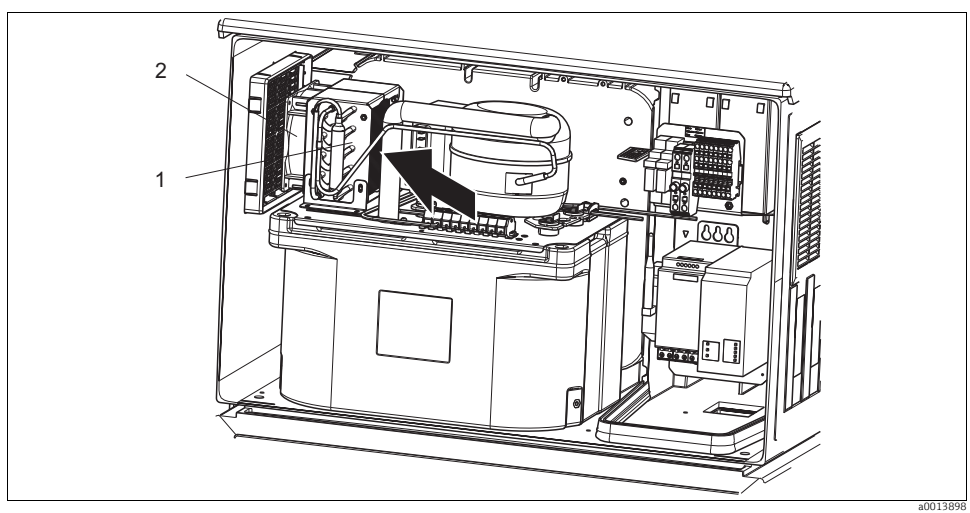

*Abb. 7: Reinigung des Klimamoduls*

*1 Verflüssiger*

*2 Ventilator*

Reinigen Sie den Verflüssiger und den Ventilator mit Pressluft.

### <span id="page-38-2"></span><span id="page-38-0"></span>2.4 Kalibrierung

#### Dreharm

Die Dreharmpositionierung ist werksseitig eingestellt.

#### Probevolumen

Das Probevolumen der Schlauchpumpe ist ebenfalls werksseitig kalibriert. Das Dosiervolumen der Membranpumpe ist werksseitig auf 200 ml eingestellt.

Alle Informationen zur Kalibrierung finden Sie in der BA00489C "Kalibrierung".  $\vert$  -  $\vert$ 

### <span id="page-38-1"></span>2.5 Technische Unterstützung

Wir empfehlen die Anschaffung und Verwendung einer SD-Karte (siehe Zubehör). Darauf können Sie die gesamte Parametrierung des Probenehmers sichern (siehe -> BA00487C "Bedienung & Einstellungen", Kap. Datenverwaltung) und die Daten bei Bedarf an technischer Unterstützung dem Service zukommen lassen.

# <span id="page-39-0"></span>3 Reparatur

### <span id="page-39-1"></span>3.1 Ersatzteile

Bei Fragen zu Ersatzteilen wenden Sie sich an Ihren Endress+Hauser Service.

### 3.1.1 Schlauchpumpe

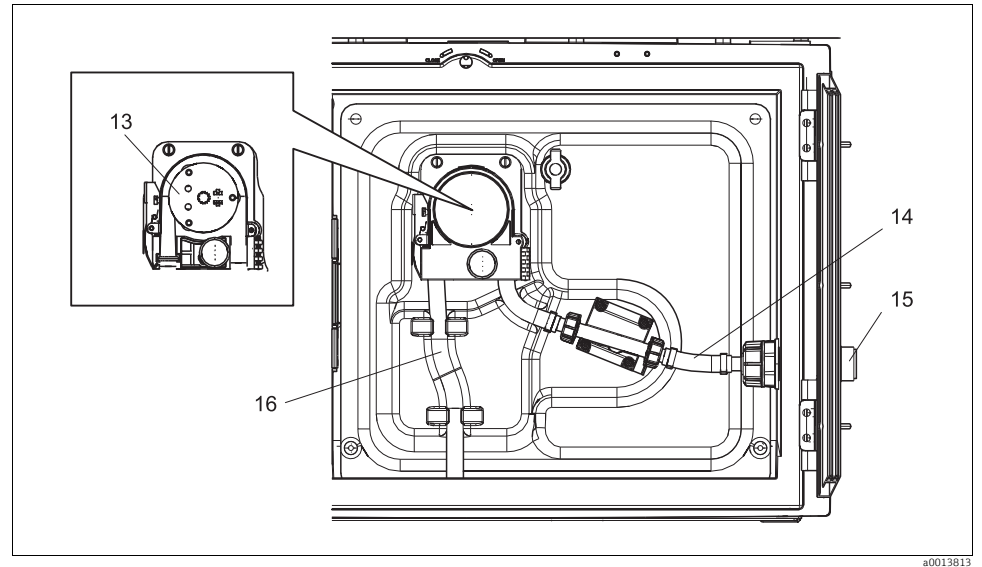

*Abb. 8: Ersatzteile für Ausführung mit Schlauchpumpe* 

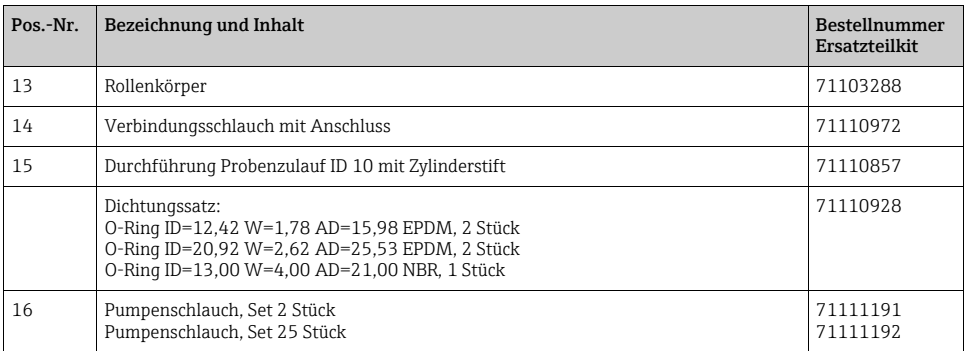

### 3.1.2 Membranpumpe

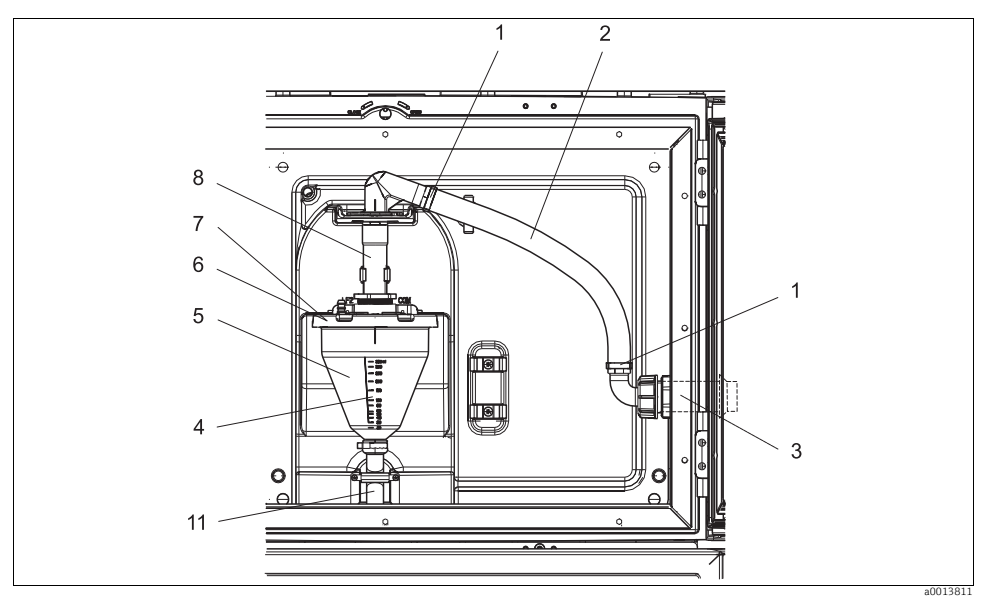

*Abb. 9: Ersatzteile für Ausführung mit Membranpumpe (Ansicht vor der Pumpenhalterung)*

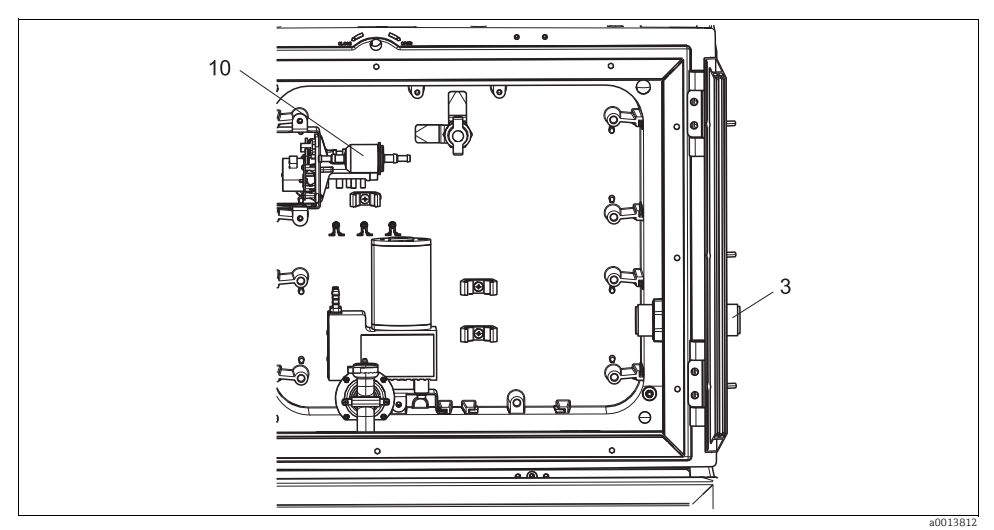

*Abb. 10: Ersatzteile für Ausführung mit Membranpumpe (Ansicht hinter der Pumpenhalterung)*

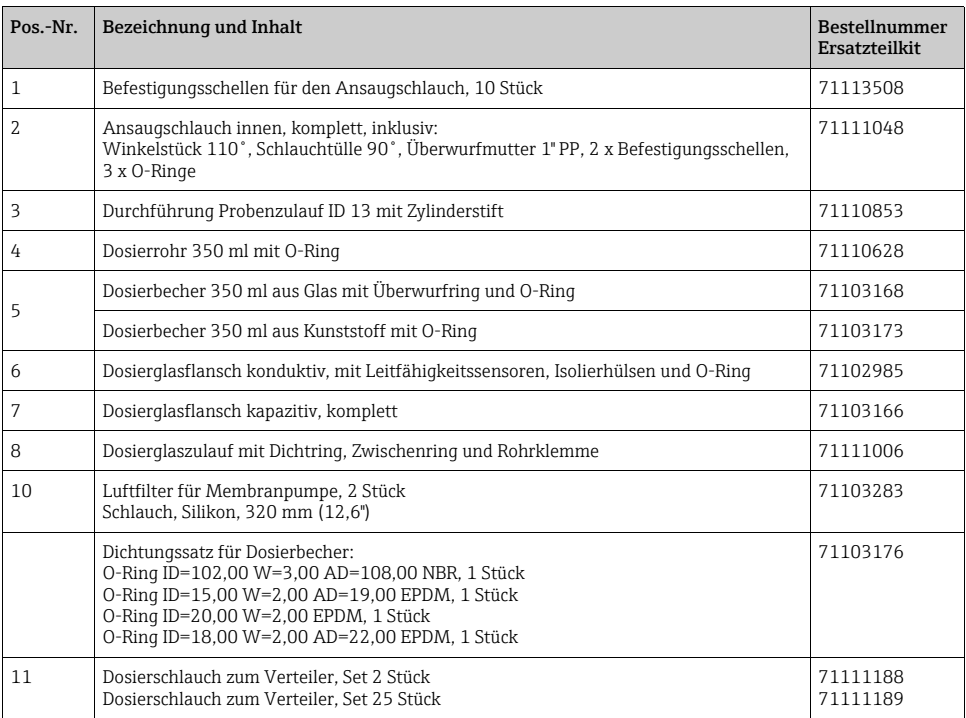

### 3.1.3 Klimamodul

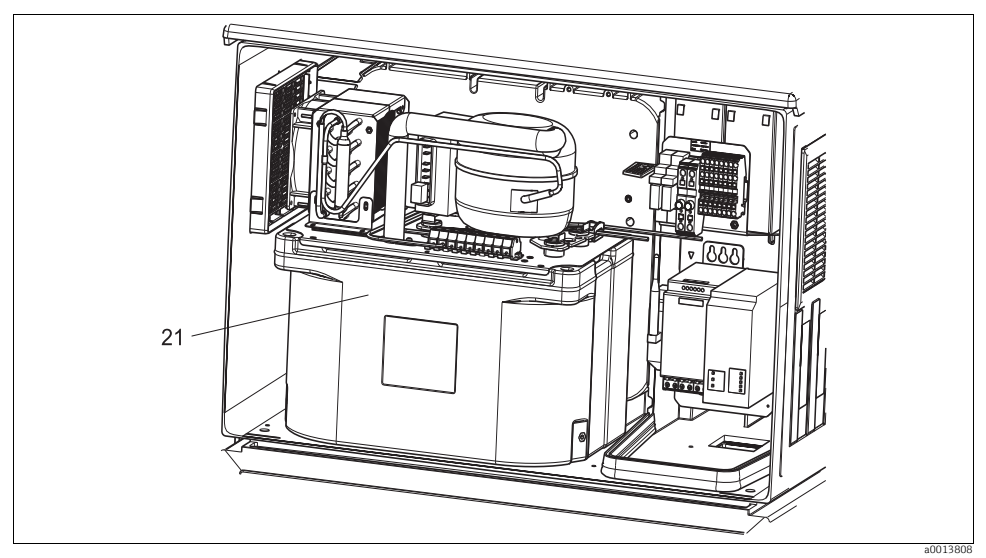

*Abb. 11: Ersatzteile, Ansicht Klimamodul*

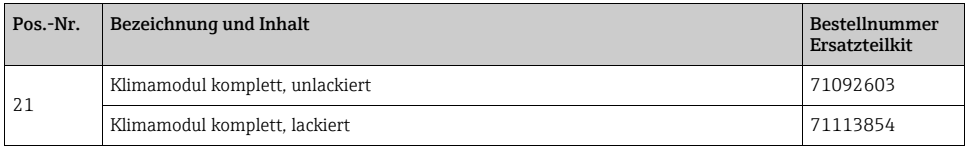

### 3.1.4 Probenraum

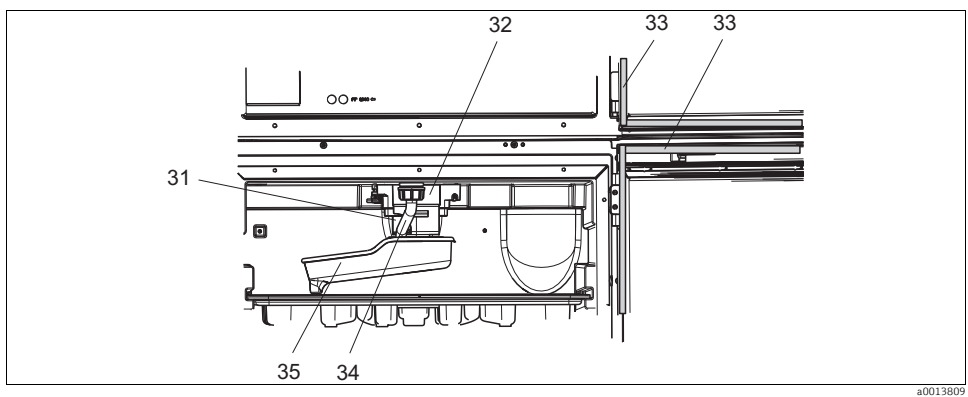

*Abb. 12: Probenraum, oberer Teil*

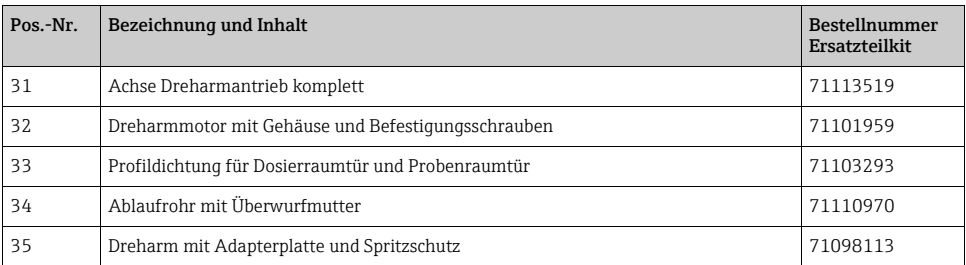

### <span id="page-43-0"></span>3.2 Rücksendung

<span id="page-43-2"></span>Eine Reparatur des Probenehmers erfolgt prinzipiell vor Ort. Wenden Sie sich an Ihren Endress+Hauser Service.

### <span id="page-43-1"></span>3.3 Entsorgung

In dem Produkt sind elektronische Bauteile verwendet. Deshalb müssen Sie das Produkt als Elektronikschrott entsorgen.

Beachten Sie die lokalen Vorschriften.

# <span id="page-44-0"></span>4 Zubehör

Nachfolgend finden Sie das wichtigste Zubehör zum Ausgabezeitpunkt dieser Dokumentation.

Für Zubehör, das nicht hier aufgeführt ist, wenden Sie sich an Ihren Service oder Ihre Vertriebszentrale.

### <span id="page-44-1"></span>4.1 Zubehör Liquistation CSF33

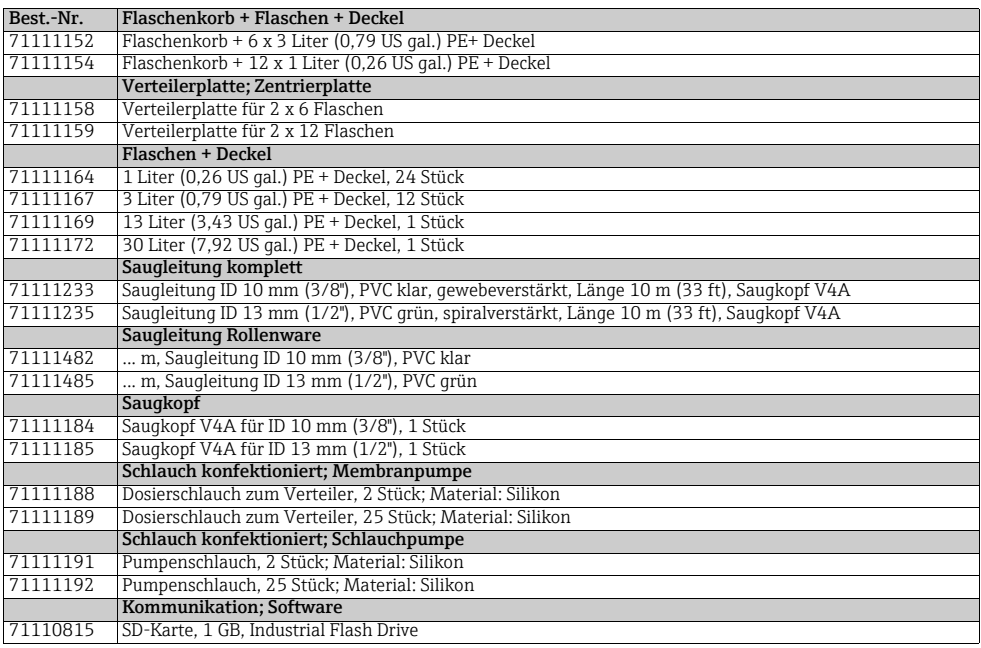

## <span id="page-45-0"></span>Stichwortverzeichnis

### D

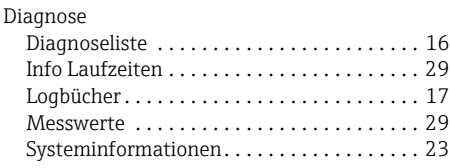

# G

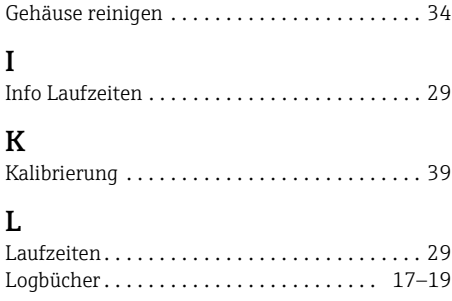

### M

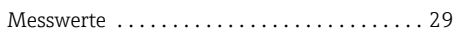

# P

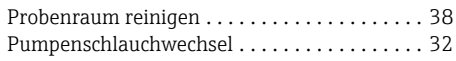

# R

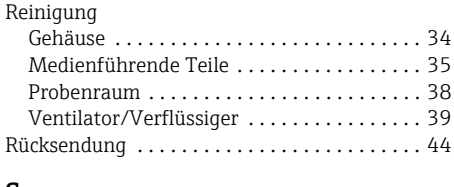

### S

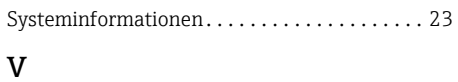

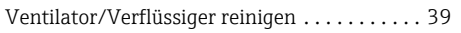

### W

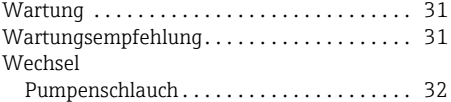

www.addresses.endress.com

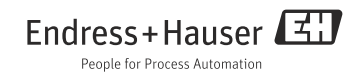